## **CODING CON SCRATCH**

Federica Gambel

18 aprile 2018

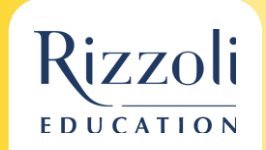

## **Il webinar di oggi**

- Fare coding a scuola
- ScratchJr: un accenno
- Scratch 2.0
	- Interfaccia e principali funzioni
	- Risorse online
	- Esempi di progetti
- Domande

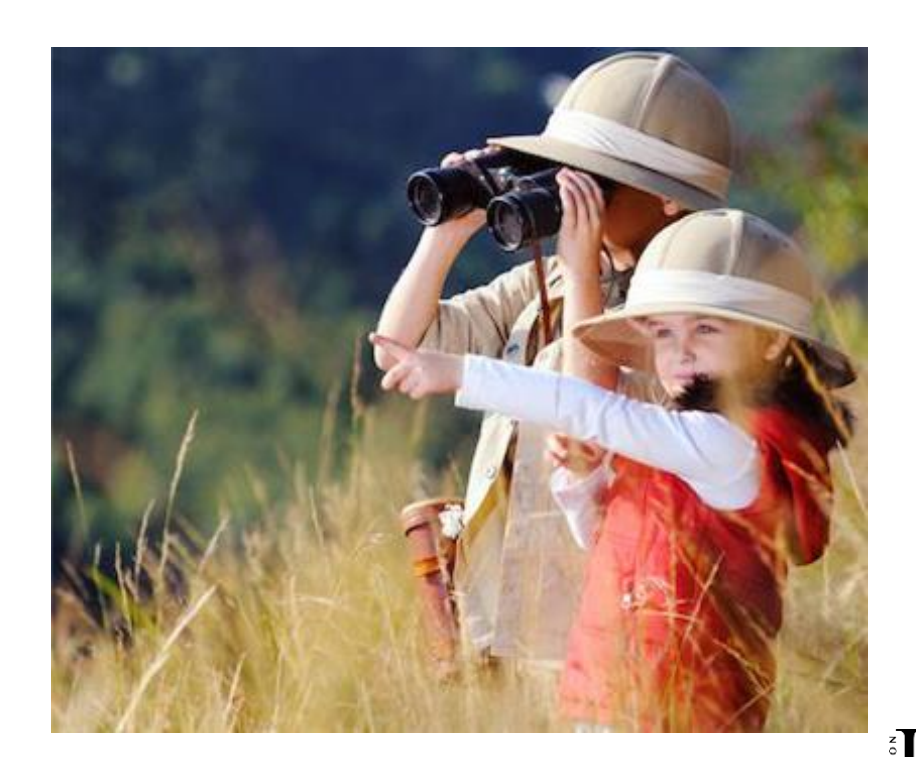

## **Coding**

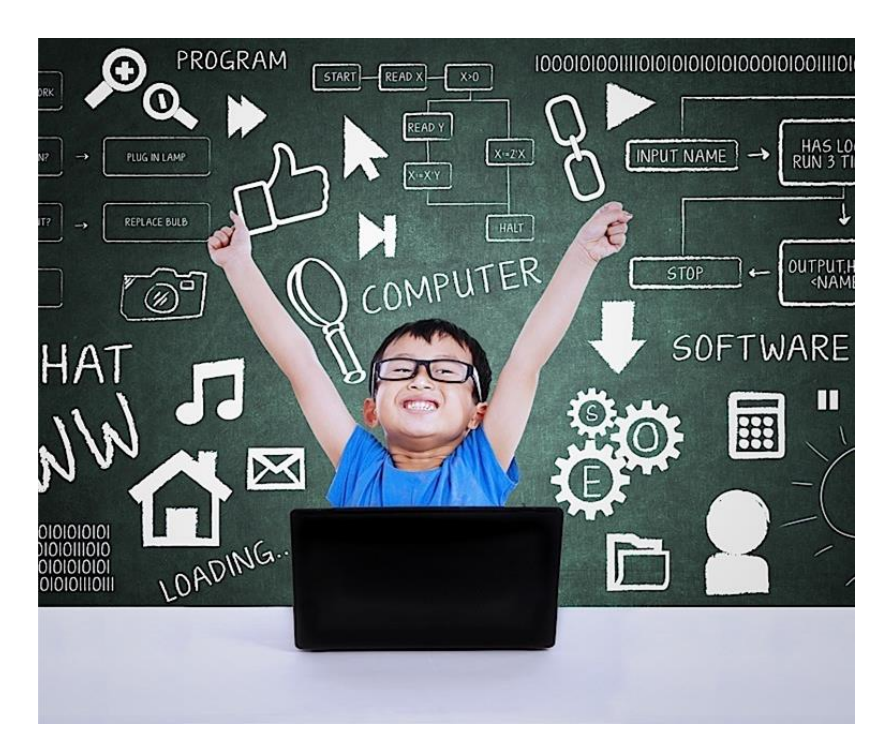

ll modo più semplice e **divertente** di sviluppare il pensiero computazionale è attraverso la programmazione (coding) in un contesto di gioco.

*(https://italia.code.org)*

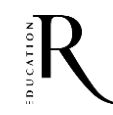

### Perché imparare a programmare

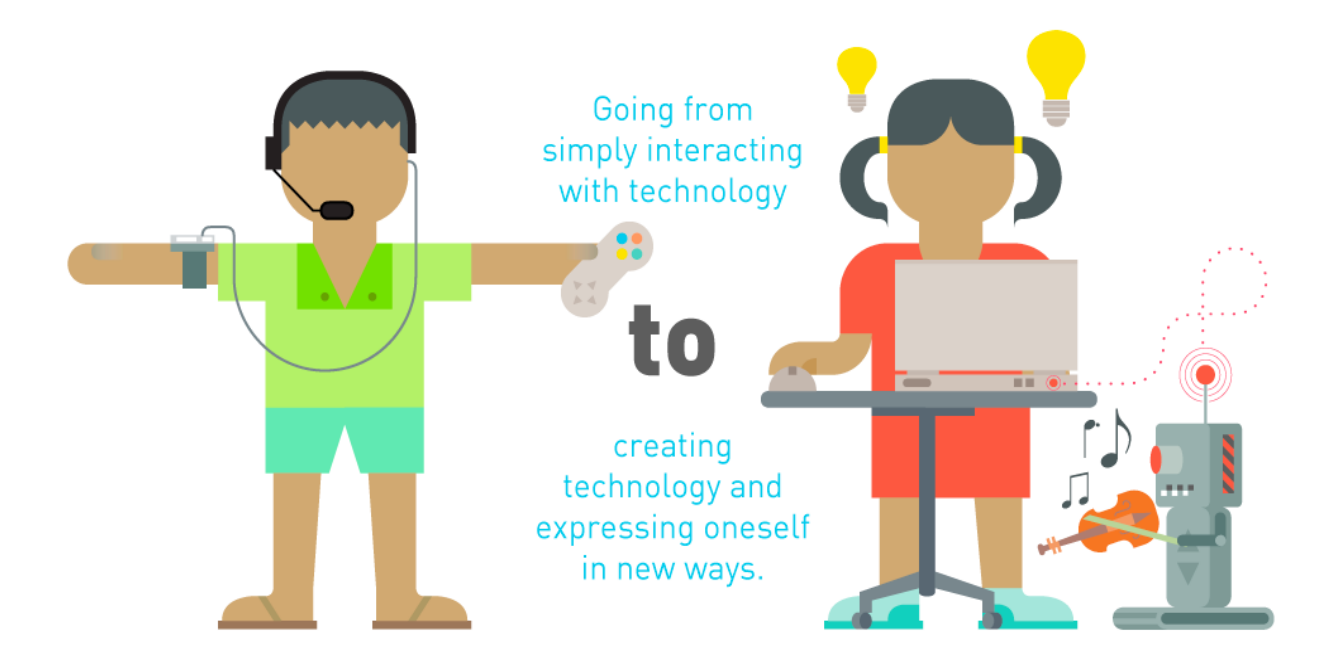

(5 reason to tech kids to code - www.KODABLE.it

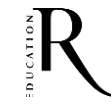

### **Scrivere con le nuove tecnologie...**

Al giorno d'oggi i giovani hanno molta esperienza e molta familiarità a interagire con le nuove tecnologie, ma non a creare usando nuove tecnologie e a esprimersi attraverso le nuove tecnologie. **È come se riuscissero a leggere ma non a scrivere con le nuove tecnologie**.

*http://ischool.startupitalia.eu Trascrizione del TED di Mitch Resnick (MIT Media Lab)*

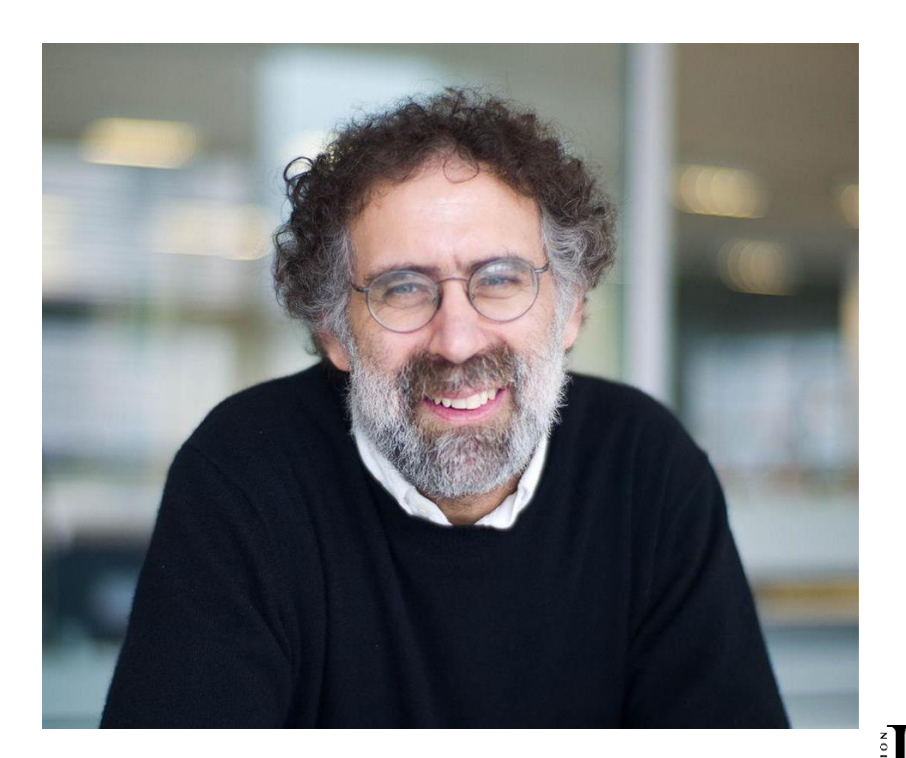

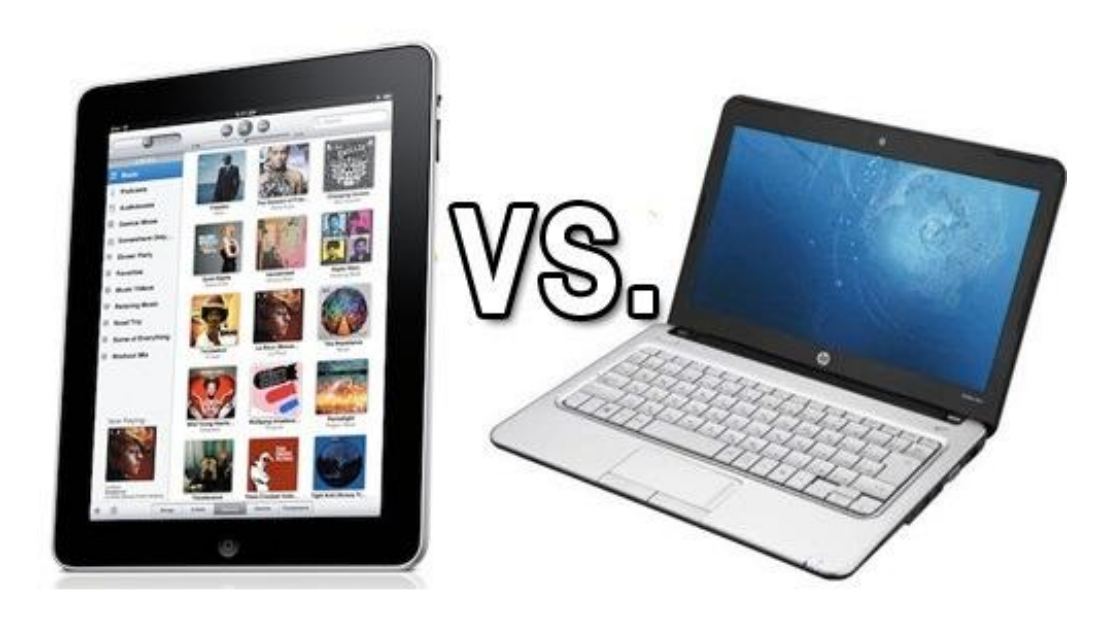

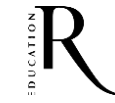

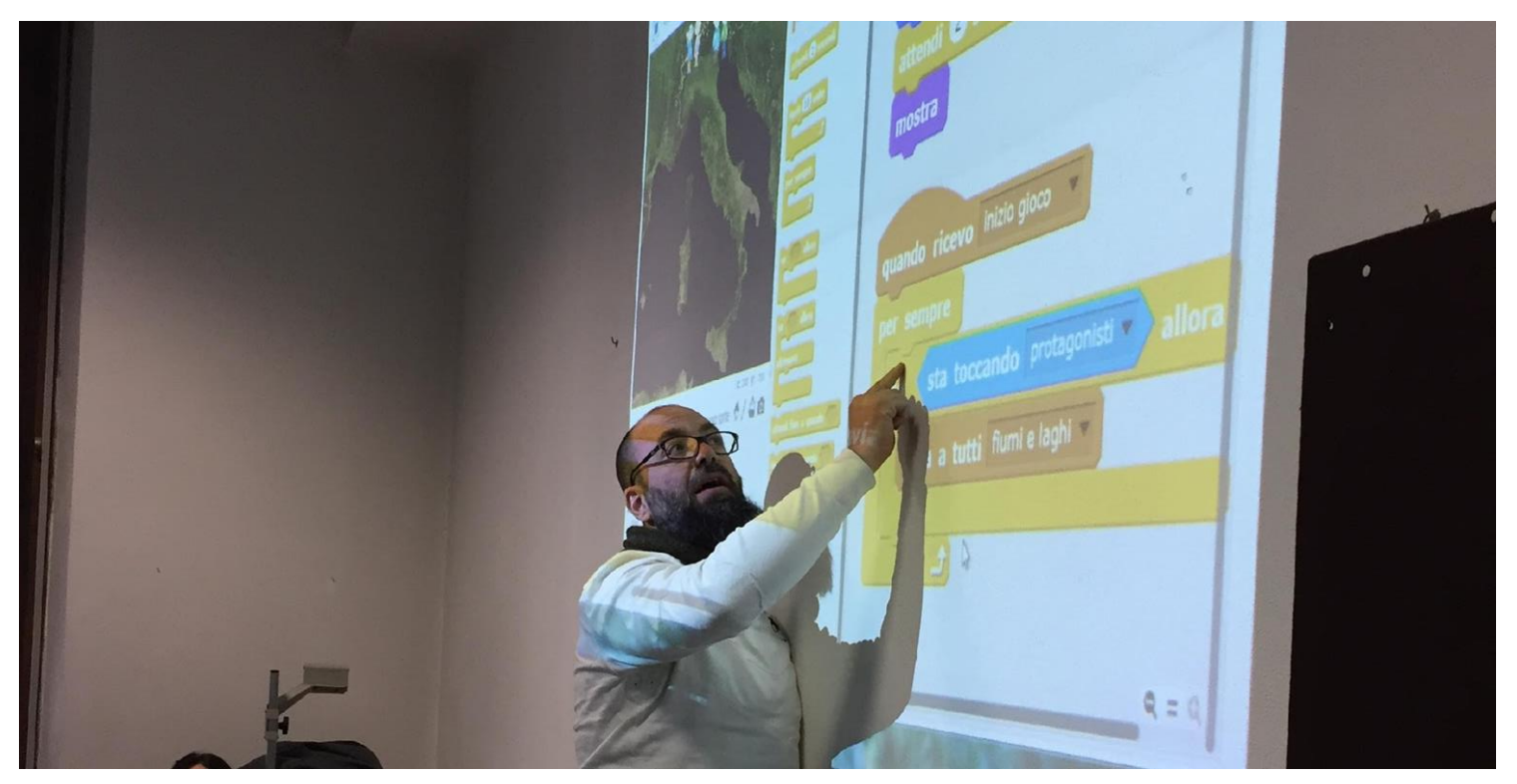

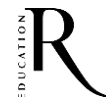

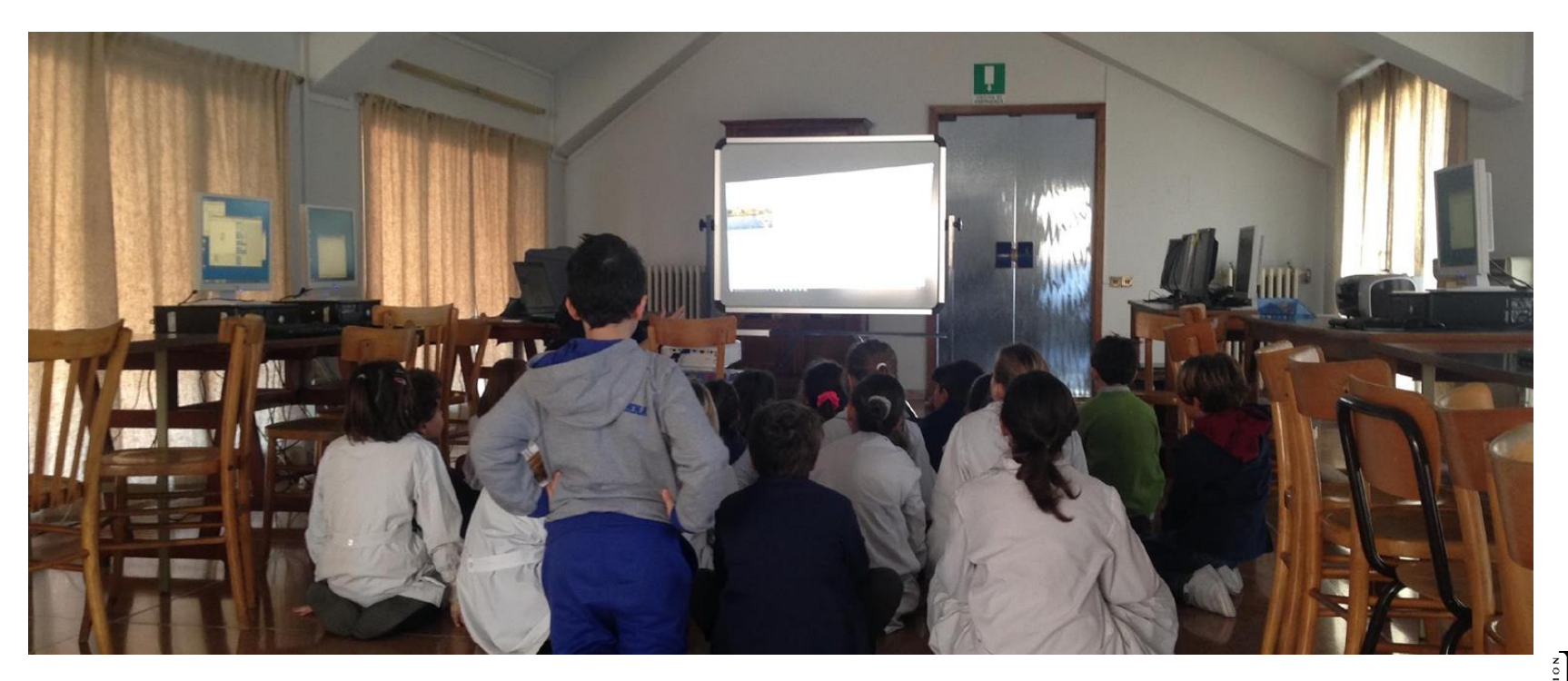

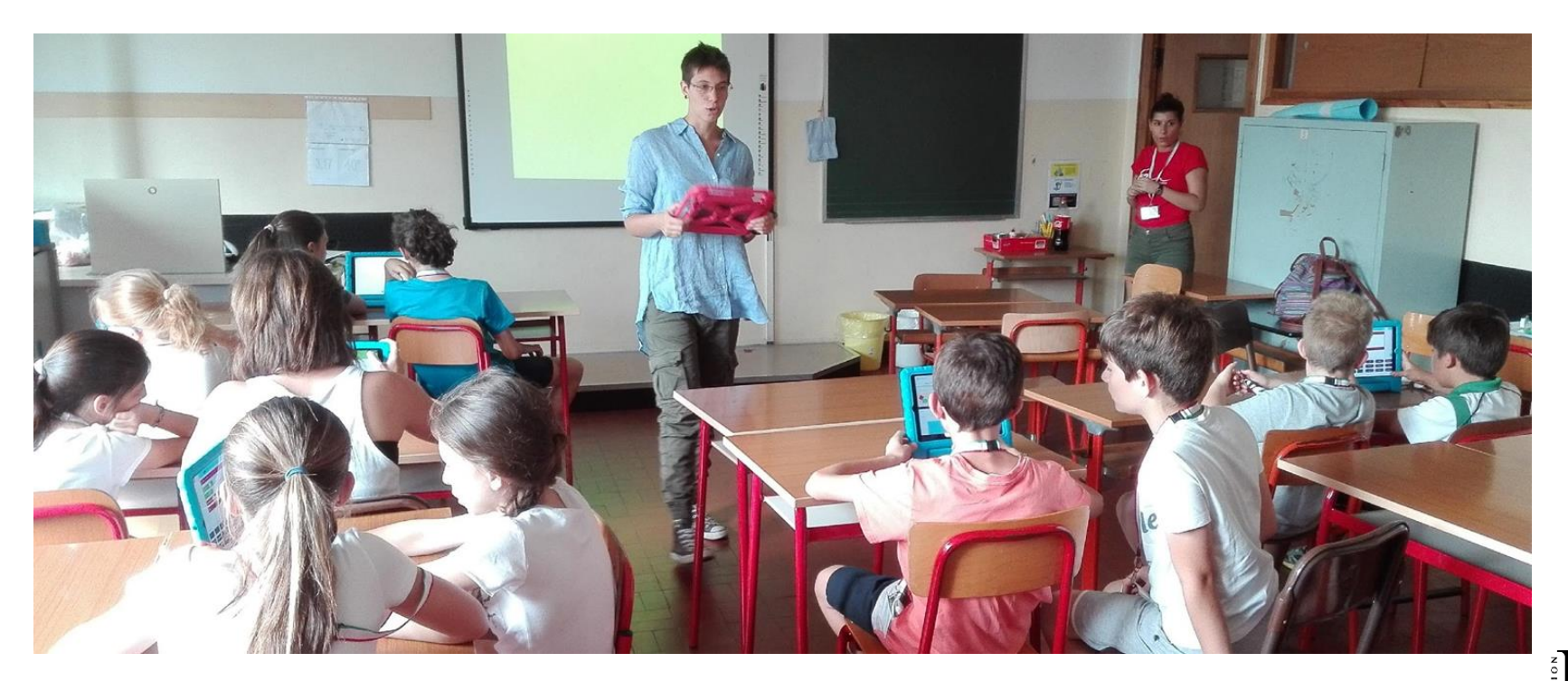

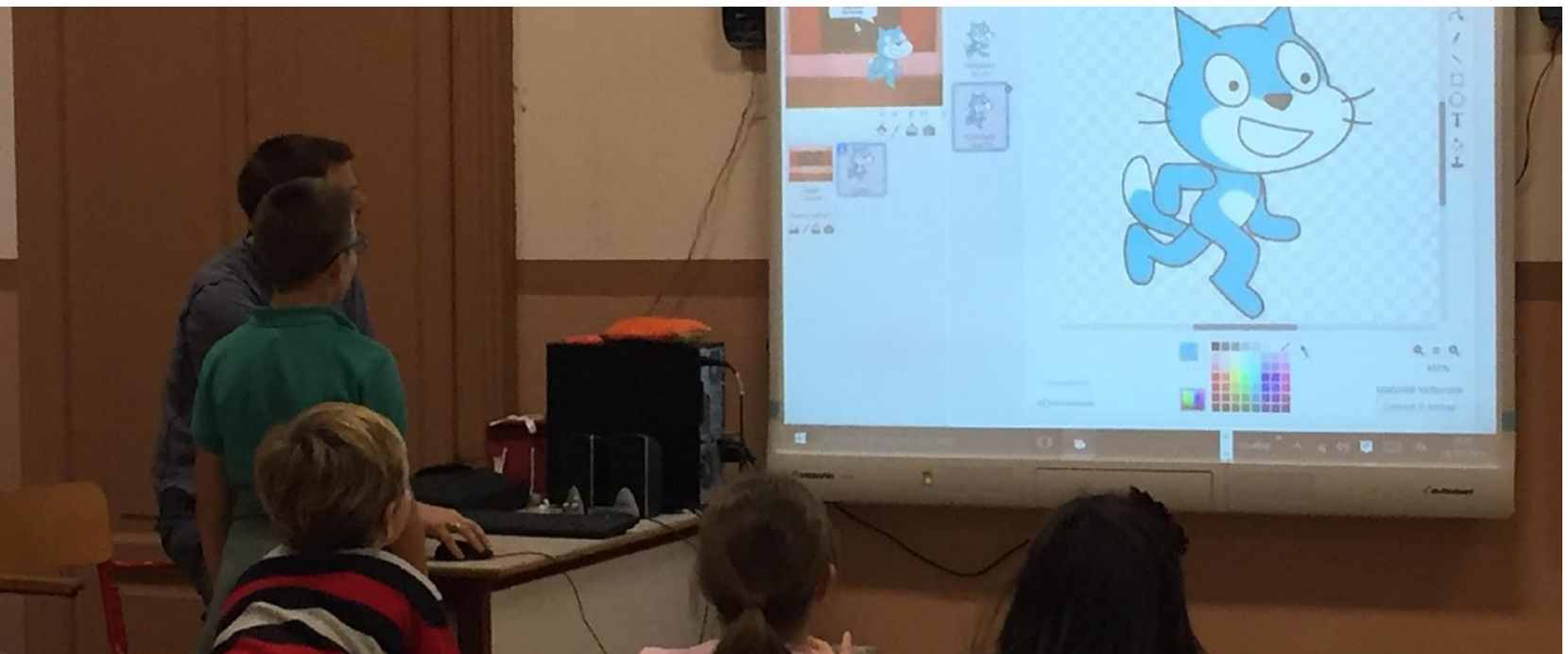

## **Quali strumenti**

E

102

### **Tante possibilità**

## **HOPSCOTCH**

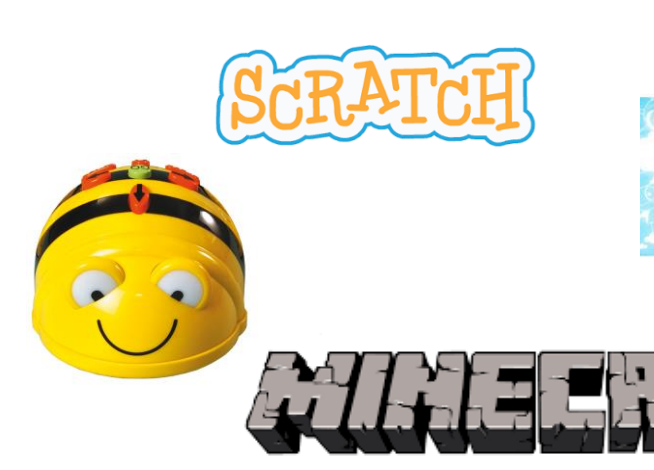

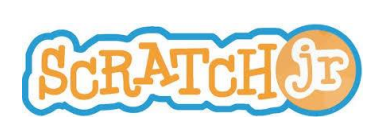

Playgrounds

**LABS** 

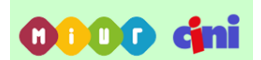

Programma il Futuro

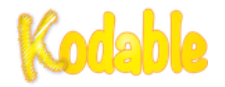

Coding con Scratch

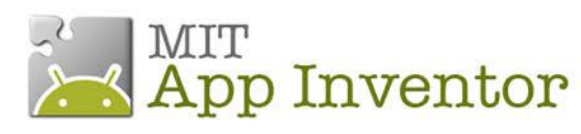

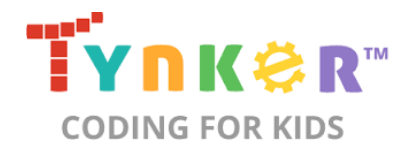

KODU

**GAME LAB** 

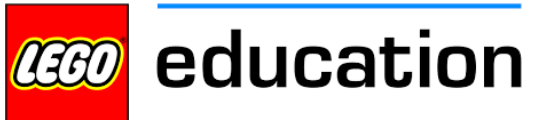

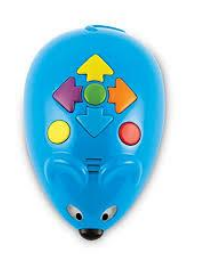

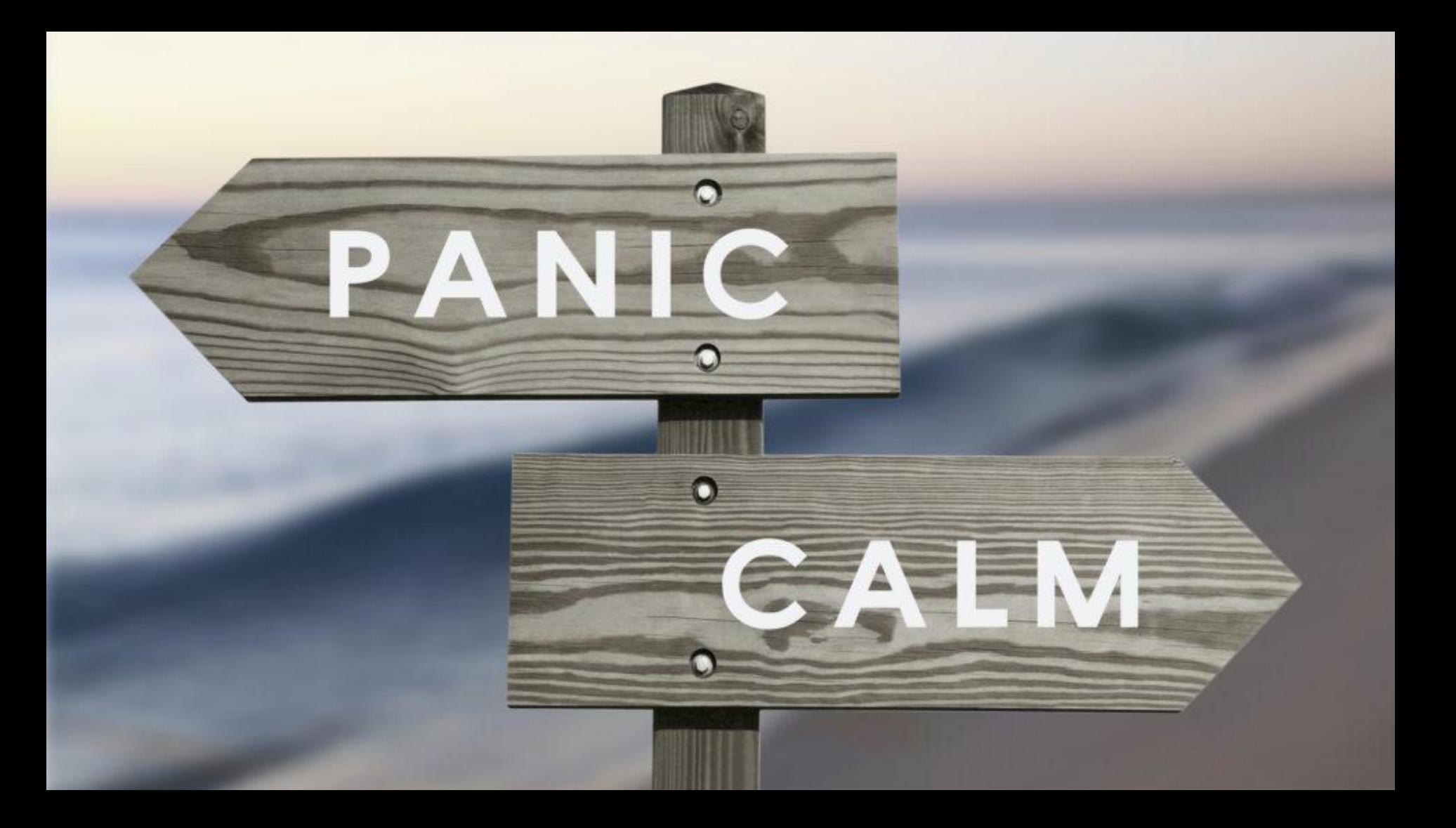

Coding con Scratch

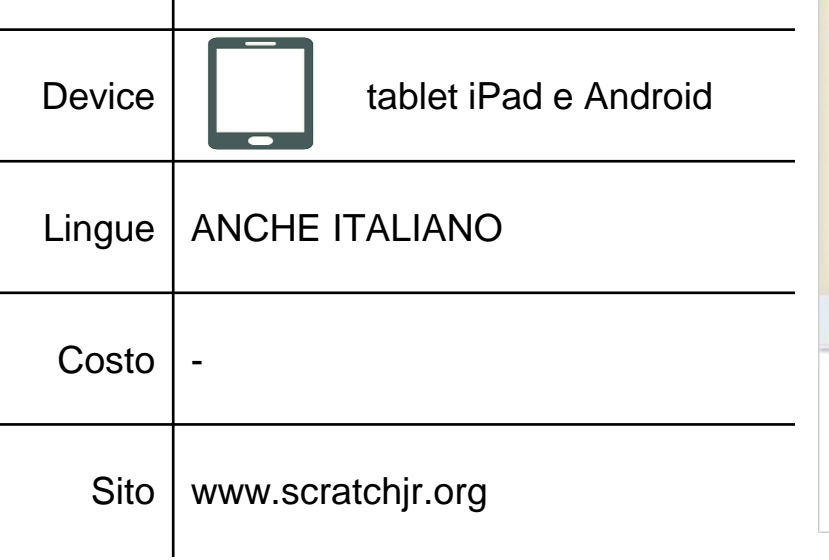

### **ScratchJr**

Età

5-7 anni e oltre

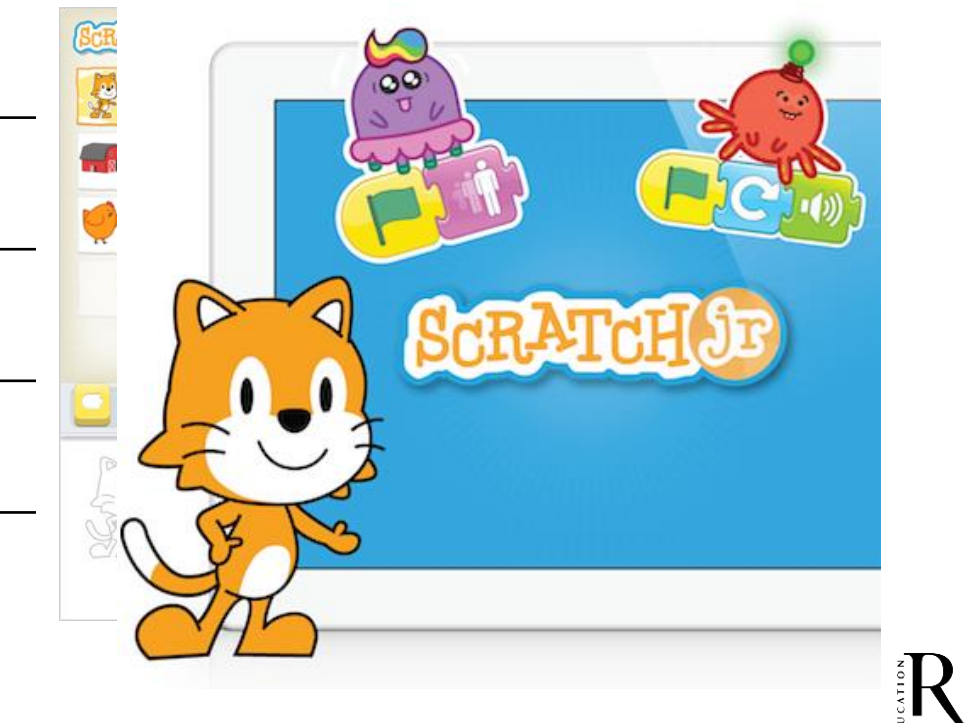

 $\sim$ 

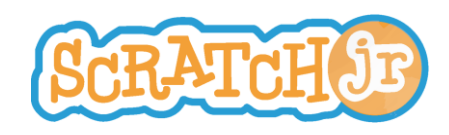

 $\hat{\phantom{a}}$ 

## **ScratchJr**

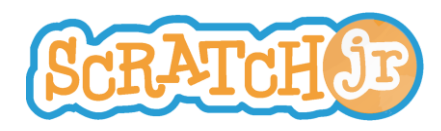

ScratchJr è un linguaggio di introduzione alla programmazione che permette ai più piccoli di creare storie interattive e giochi.

Unendo insieme dei blocchi programmabili i bambini possono dar vita ai loro personaggi.

ScratchJr si ispira al popolare linguaggio di programmazione Scratch.

L'interfaccia e il linguaggio di programmazione sono stati ridisegnati per renderli adeguati allo sviluppo dei più piccoli.

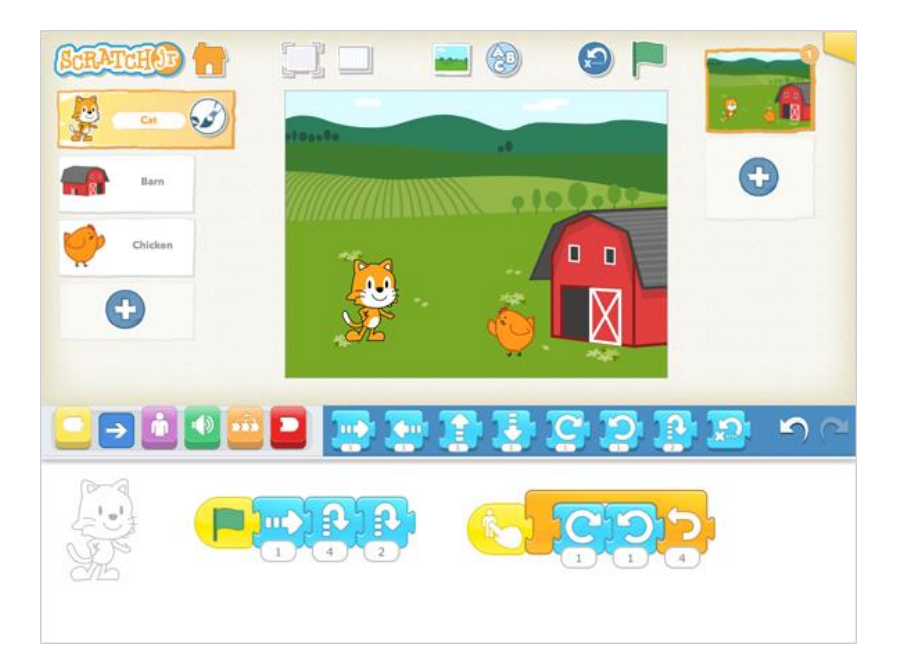

### **ScratchJr-IMPARA**

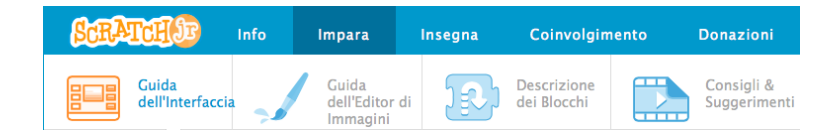

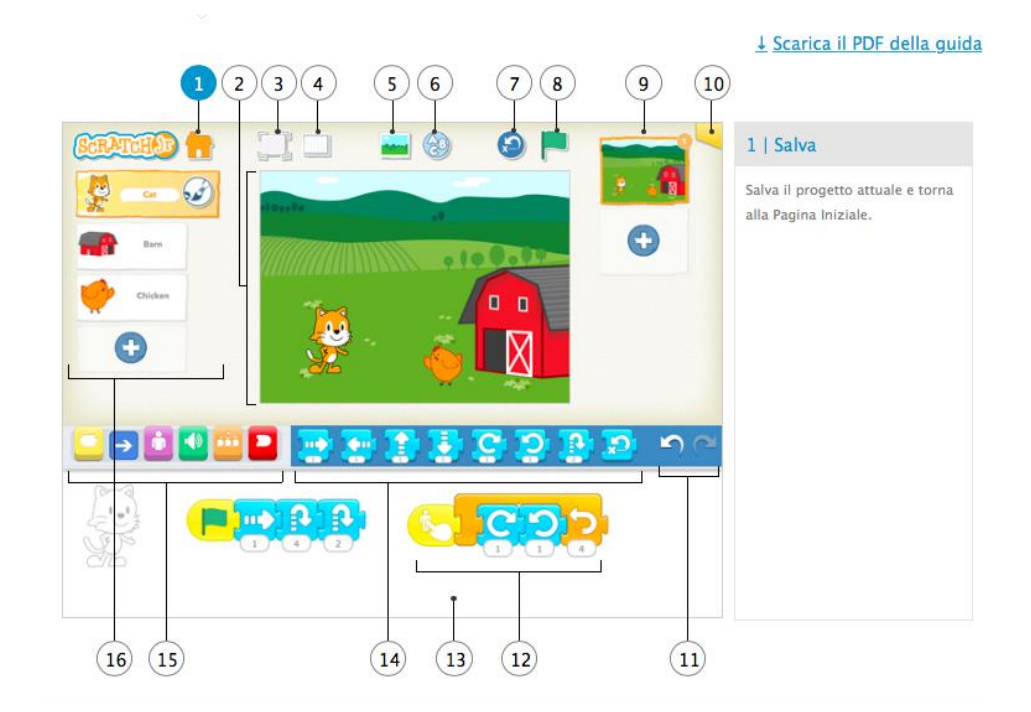

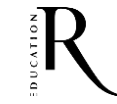

### **ScratchJr-IMPARA**

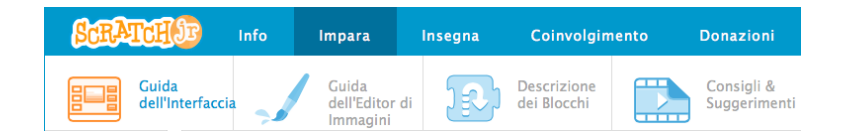

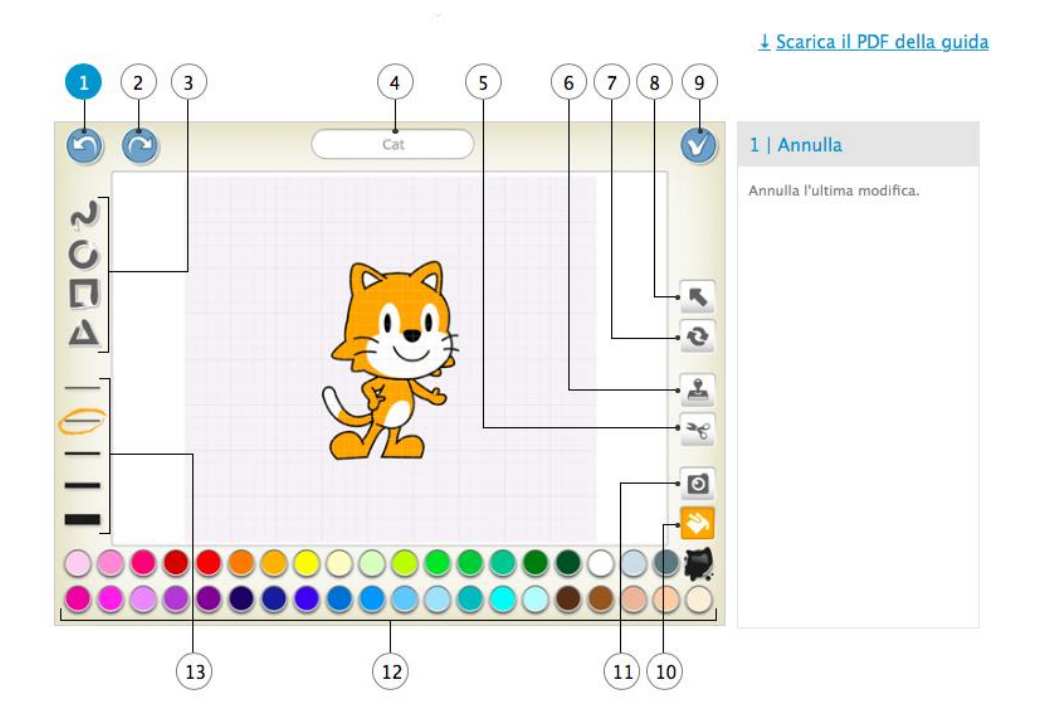

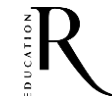

### **ScratchJr-IMPARA**

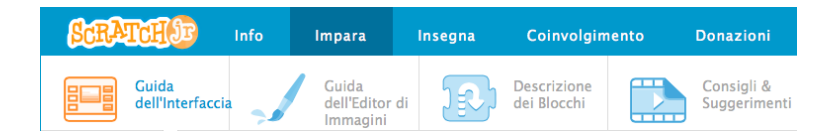

#### **BLOCCHI DI MOVIMENTO**

#### Muovi verso Destra

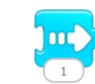

Muove il personaggio verso destra del numero specificato di riquadri.

#### Muovi verso l'Alto

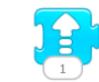

Muove il personaggio verso l'alto del numero specificato di riquadri.

#### Ruota verso Destra

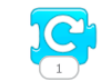

Ruota il personaggio in senso orario della quantità specificata. Per una rotazione completa usare Ruota di 12.

Salta

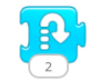

Muove il personaggio verso l'alto e poi di nuovo verso il basso del numero specificato di riquadri.

#### Muovi verso Sinistra

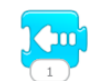

Muove il personaggio verso sinistra del numero specificato di riguadri.

#### Muovi verso il Basso

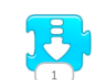

Muove il personaggio verso il basso del numero specificato di riquadri.

#### Ruota verso Sinistra

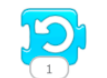

Ruota il personaggio in senso antiorario del valore specificato. Per una rotazione completa usare Ruota di 12.

#### Vai alla Home

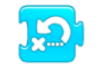

Riporta il personaggio alla posizione di partenza (Home). (Per impostare una nuova posizione di partenza, trascina il personaggio sulla posizione desiderata).

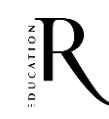

### **ScratchJr-INSEGNA**

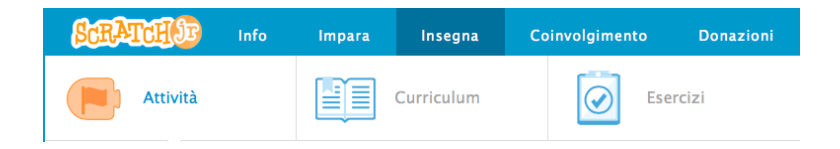

### Attività

Ognuna di queste attività insegna rapidamente come fare cose nuove con ScratchJr. Le trovi elencate qui dalla più semplice alla più complessa, ma puoi usarle nell'ordine che preferisci.

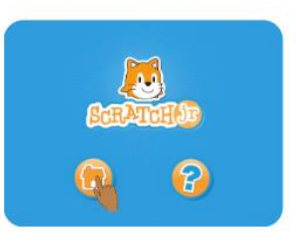

#### Introduzione

Guarda questo video per una breve introduzione all'interfaccia di ScratchJr... Ulteriori informazioni

1 Guidare per la Città

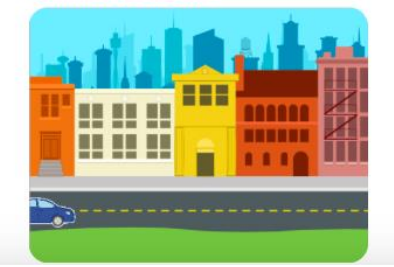

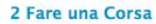

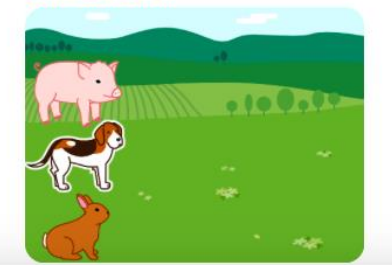

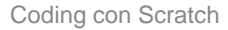

### **ScratchJr-INSEGNA**

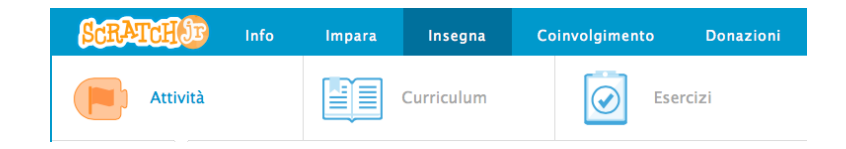

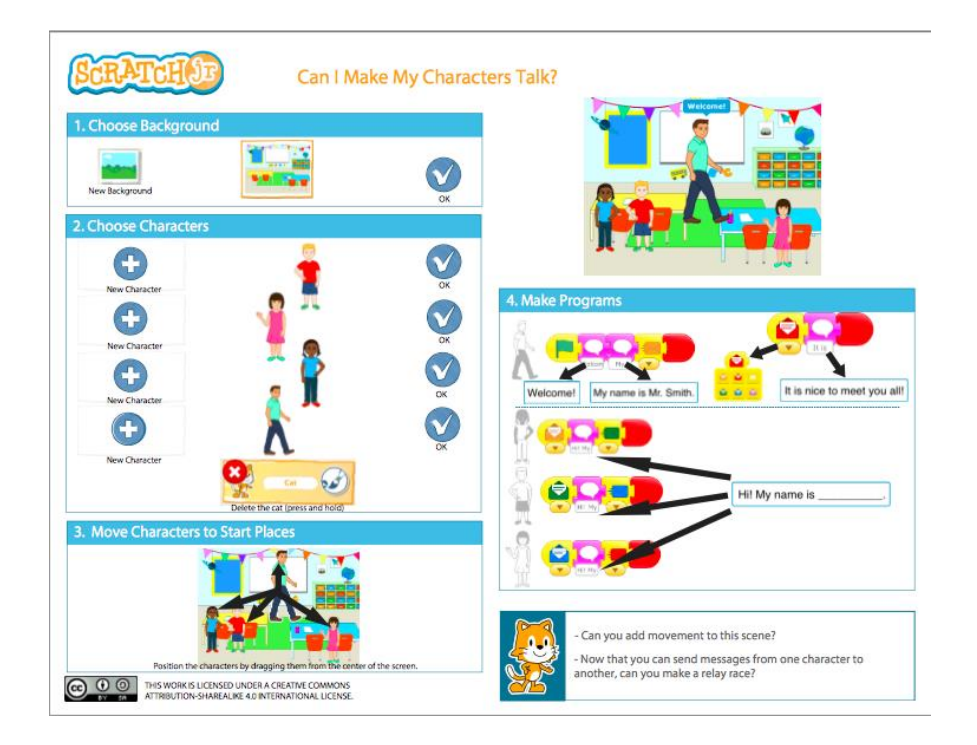

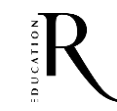

## **ScratchJr - INSEGNA**

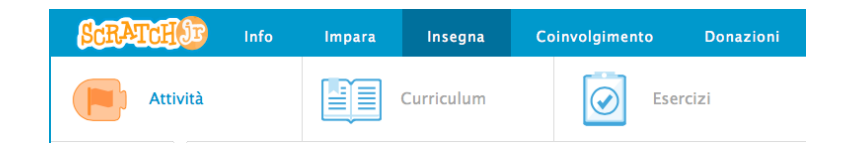

### Curriculum

Questi curricula introducono idee efficaci dell'informatica che non vengono solitamente presentate nei percorsi educativi dei più piccoli. Usiamo il termine 'idea efficace' per indicare un concetto che i bambini possono imparare e che resterà disponibile, anche dopo la fine di un corso di tecnologia, per supportarli nel loro pensiero critico e nelle loro abilità di soluzione dei problemi. Anche se questi curricula sono stati progettati come strumenti per insegnare ScratchJr, l'obiettivo ultimo è quello di fornire agli studenti abilità che possano essere

applicate al di fuori dell'app di ScratchJr. Abilità come la programmazione, la progettazione incentrata sull'utente e l'esprimersi attraverso la tecnologia sono solo alcune delle idee efficaci affrontate nelle nostre lezioni.

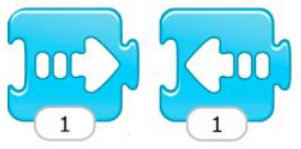

#### Immagini Stampabili dei Blocchi

Puoi stampare immagini dei blocchi di ScratchJr di alta qualità per le lezioni in classe... Scarica PDF

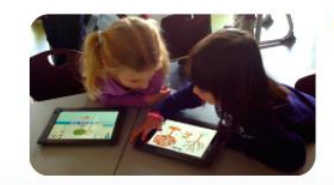

#### Curriculum dei Generi Animati

Questo curriculum fornisce agli studenti l'opportunità di imparare tutti i concetti di Scratchir e di applicare questi concetti nelle loro creazioni personali. Al centro dei curriculum troviamo tre tipi di progetti interattivi che possono essere creati con ScratchJr... Ulteriori informazioni

## **ScratchJr - INSEGNA**

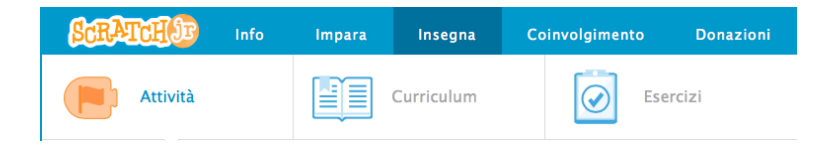

### Esercizi

Questi esercizi ti forniscono diversi modi per stabilire il grado di comprensione degli alunni della relazione tra i blocchi di programmazione e i loro comportamenti.

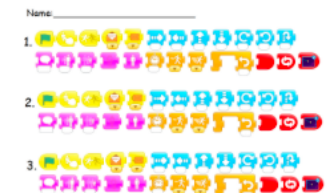

#### **ScratchIr Risolvi**

Un elenco di video di programmi ScratchJr a tutto schermo con indicazioni su come valutare la conoscenza dei concetti di programmazione degli alunni della tua classe. Ulteriori informazioni

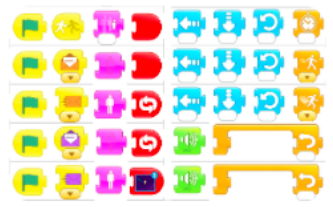

#### Esercizio di Ingegneria Inversa

In this more in-depth assessment, students can build on the Reverse Engineering Solve-It activities they did with the YouTube videos. This assessment can be off-screen, if you are able to project videos on a projector. Students view a fullscreen ScratchJr project without seeing the code for the characters' programs. They then reconstruct the scripts of the project using pre-printed blocks, provided at the end of the document... Read more

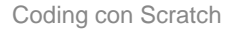

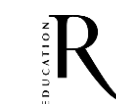

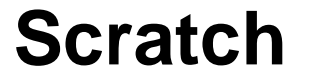

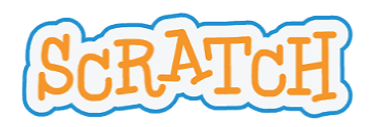

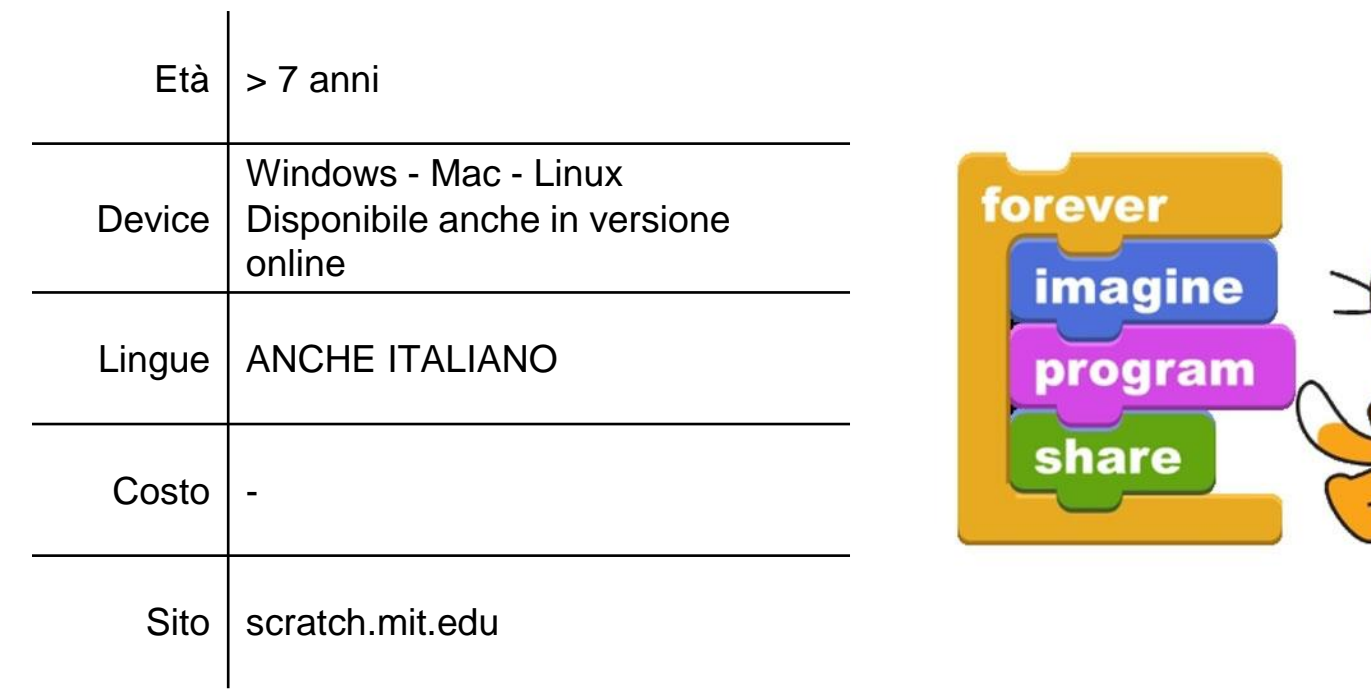

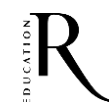

### **Scratch**

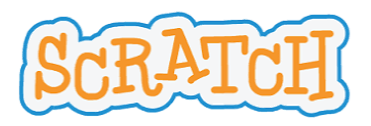

Scratch è l'ambiente di programmazione sviluppato dal gruppo di ricerca Lifelong Kindergarten al MIT Media Lab.

Scratch è progettato con un occhio rivolto in particolare all'apprendimento e all'educazione. I più giovani, mentre creano e condividono progetti in Scratch, sviluppano al contempo importanti capacità legate alla progettazione e al problemsolving, al pensiero creativo, al ragionamento sistematico e al lavoro collaborativo.

**La progettazione impegna i bambini come partecipanti attivi**, dando loro un maggior senso di controllo e di responsabilità nel processo di apprendimento.

### Crea storie, giochi e animazioni Condividili con altre persone di tutto il mondo

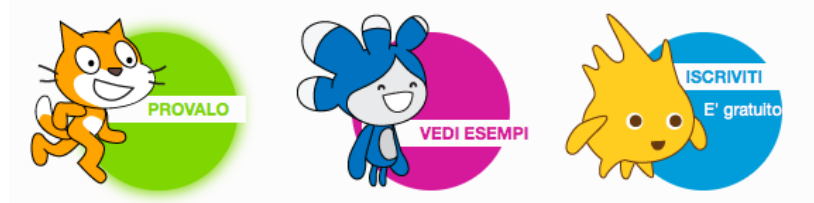

Una comunità per l'apprendimento creativo con al momento 30.716.112 progetti condivisi

## **Scratch – Stage Script Sprite**

### **GLI SPRITE**

Gli sprite sono disegni che si possono posizionare e spostare su uno sfondo fisso.

Gli sprite possono essere dei personaggi, degli oggetti, degli animali o altri elementi interattivi.

Cliccando sull'icona del folletto nell'Area Sprite, si apre la libreria degli sprite di Scratch, da cui è possibile sceglierli. Scratch dà anche due possibilità per personalizzare gli sprite:

- · se clicchi sull'icona a forma di pennello li puoi disegnare tu stesso come preferisci;
- · se invece clicchi sull'icona della cartelletta, hai la possibilità di caricare un'immagine dal tuo computer.

### Le Fantastiche Quattro, **Rizzoli Education**

Coding con Scratch

### **LO SCRIPT**

Script è un termine inglese che significa "copione". In uno spettacolo teatrale ogni attore ha il suo copione e, leggendolo, sa cosa deve fare e quando deve intervenire. Lo stesso accade con Scratch: ogni sprite ha i propri script e li esegue esattamente nel modo e nell'ordine in cui sono scritti.

Lo script è quindi la serie di istruzioni che definisce un certo comportamento di uno sprite.

### **LO STAGE**

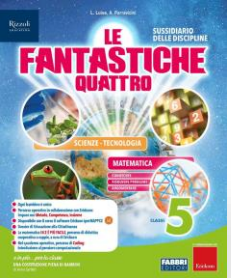

In Scratch lo stage è il luogo dove gli sprite si muovono e p tato di uno sfondo, come in una rappresentazione teatrale. La parola stage in inglese significa infatti "palcoscenico".

Gli sfondi sono disegni di due dimensioni che coprono completamente lo stage e non possono muoversi.

Come gli sprite e i costumi, anche gli sfondi possono essere personalizzati per creare progetti sempre diversi.

### quando si clicca su **10** passi 10 passi  $10$ ruota di ( CI CO gradi

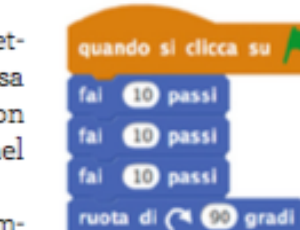

## **Scratch – Schermata principale**

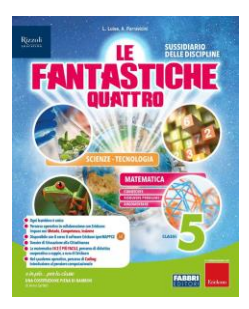

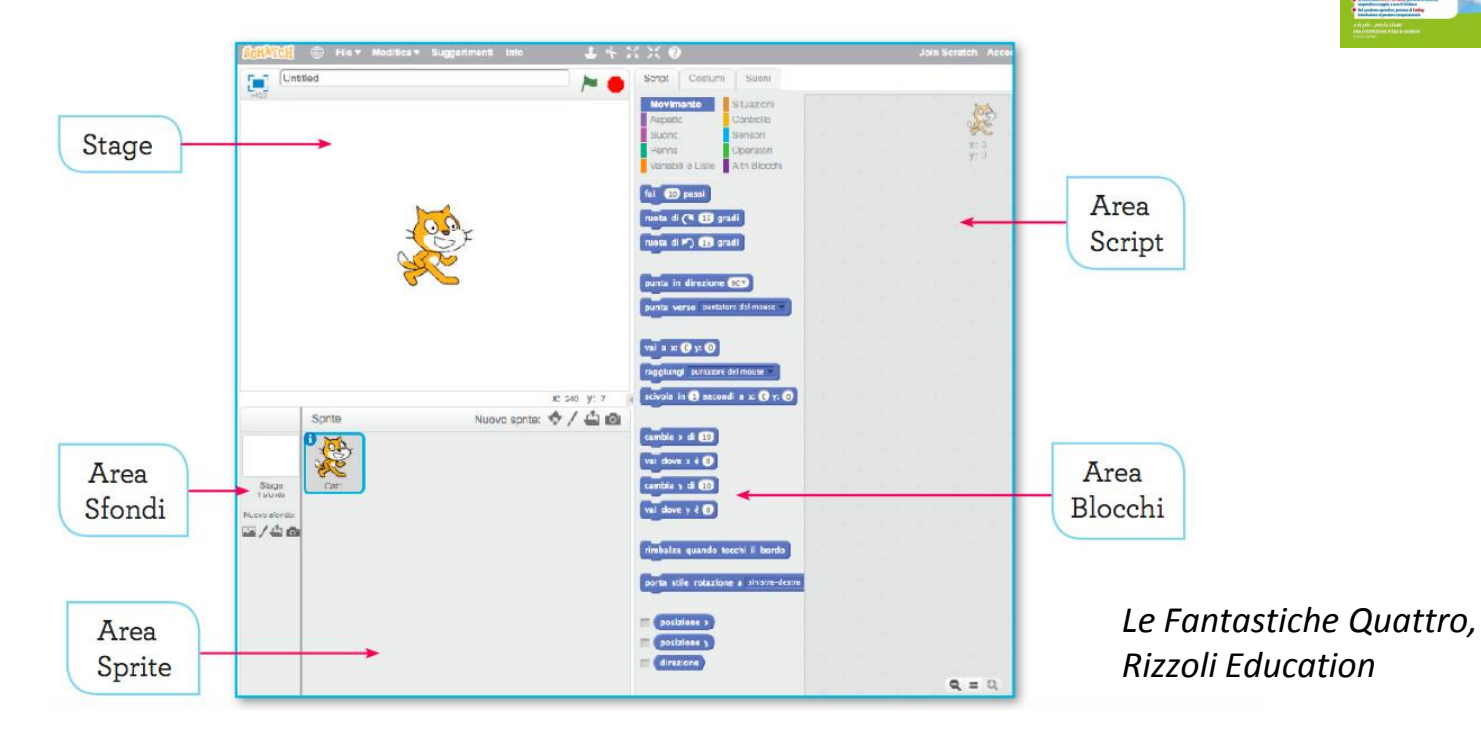

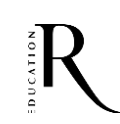

### **Scratch - Blocchi**

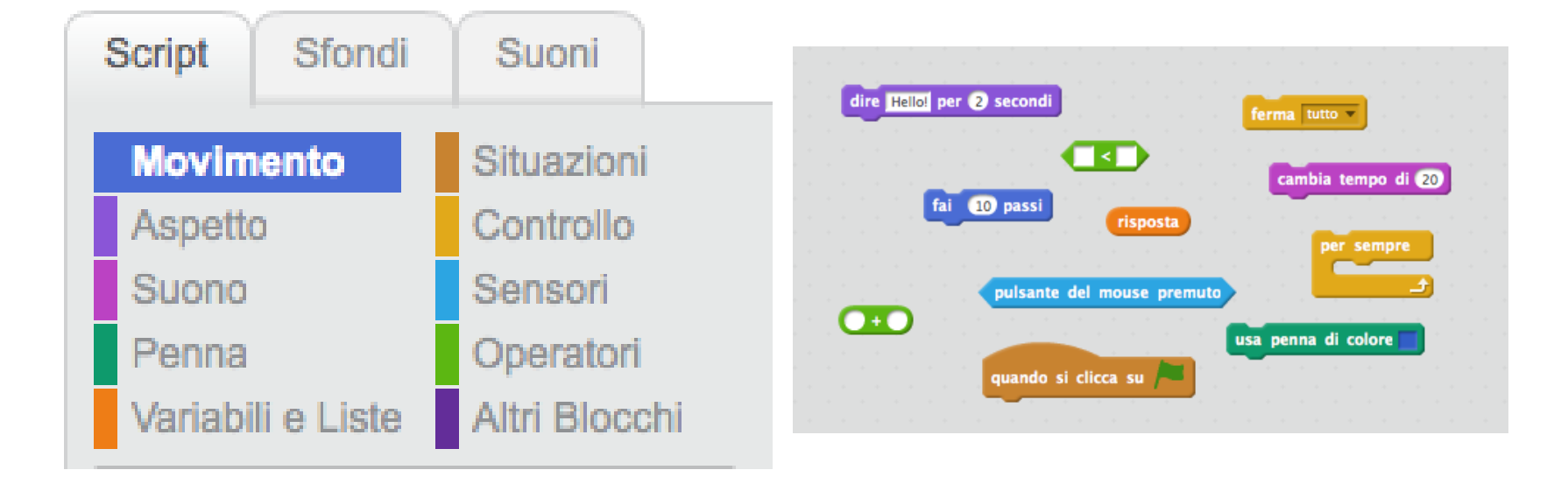

### **Risorse online**

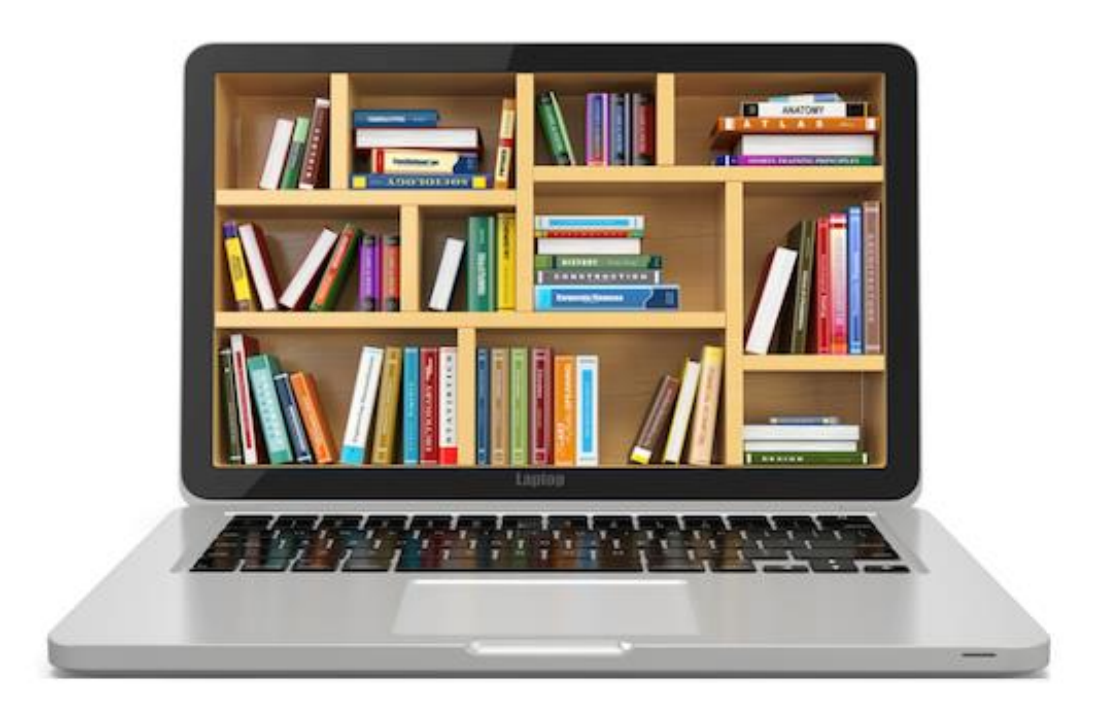

### **Scratch – Passo passo**

Passo passo Come Fare Blocchi

Segui questi tutorial per iniziare con il tuo progetto.

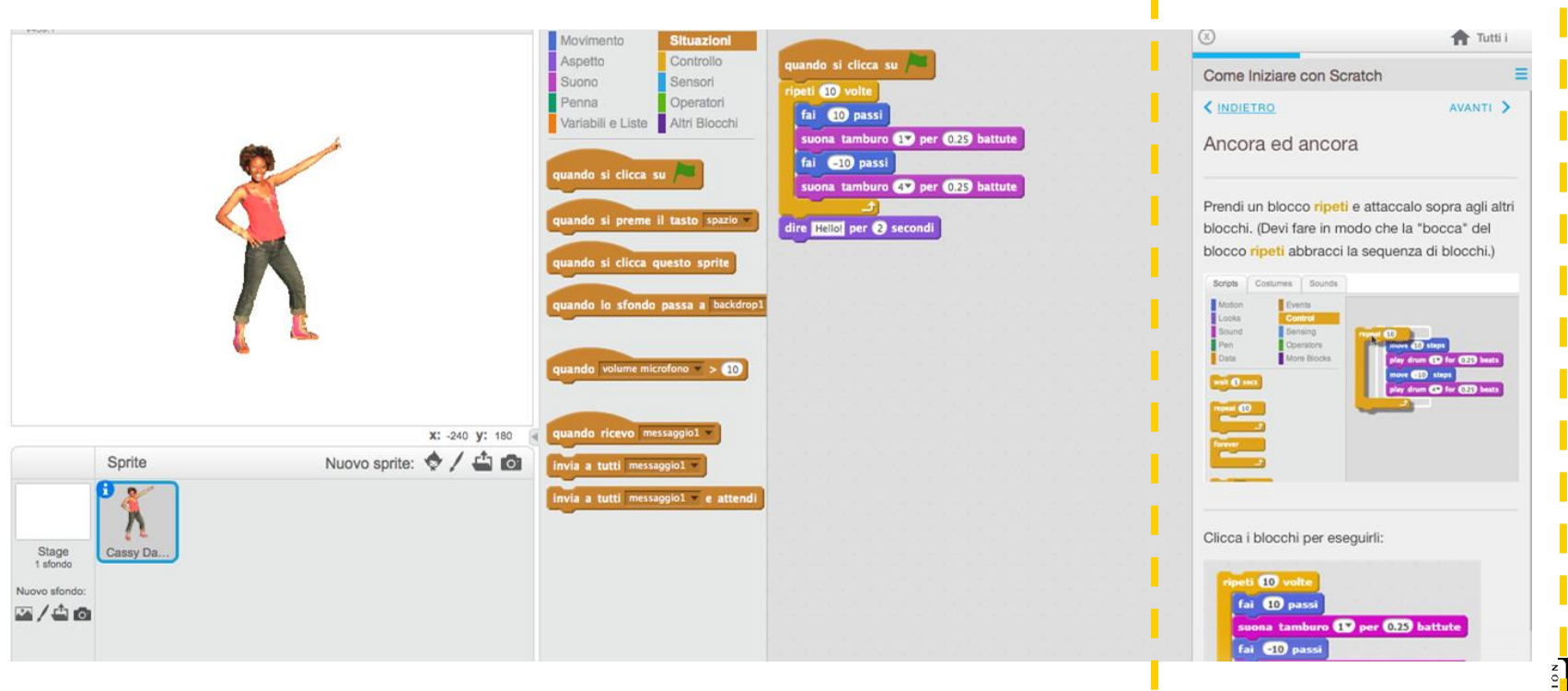

### **Scratch – Come fare**

Come Fare Passo passo Blocchi Impara come fare cose specifiche per il tuo progetto.

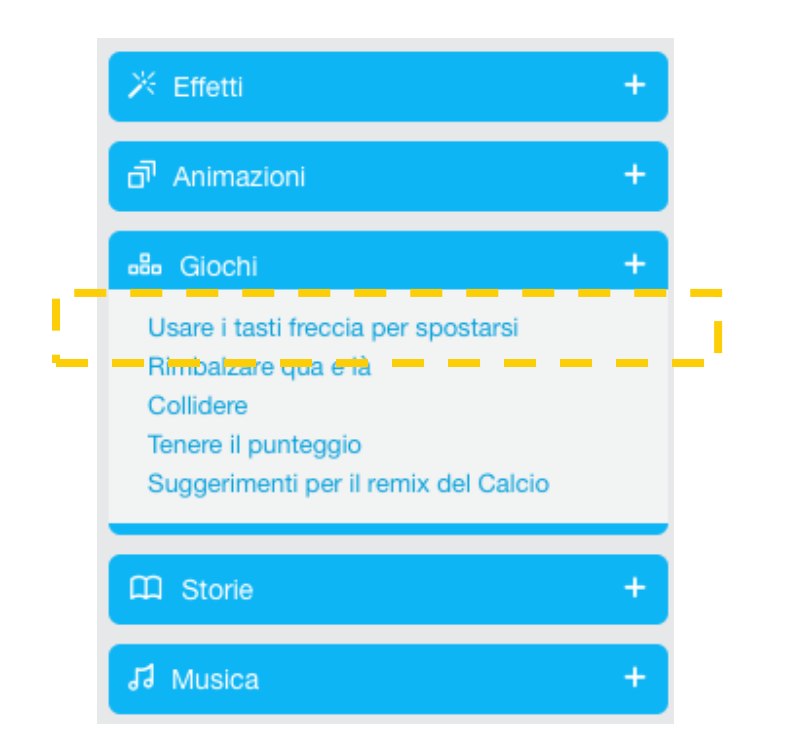

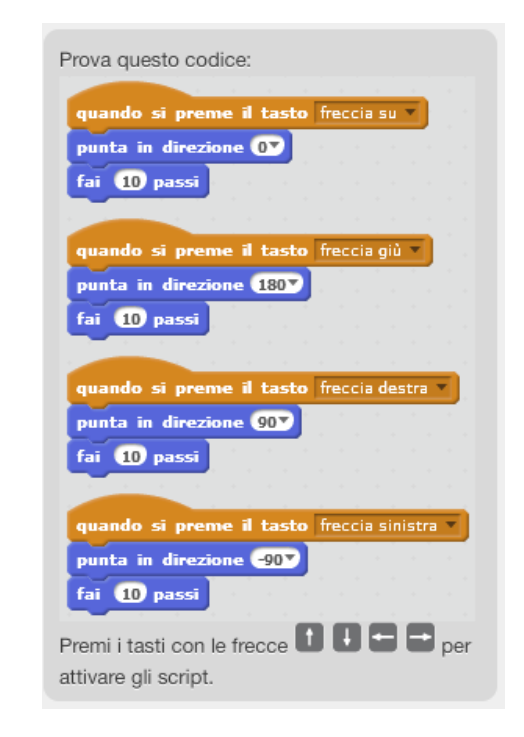

Passo passo Come Fare Blocchi

Vai a fondo per saperne di più su ciascun blocco, oppure usa il pulsante ? dell'editor e clicca su ciascun blocco per saperne di più.

### **Scratch - Blocchi**

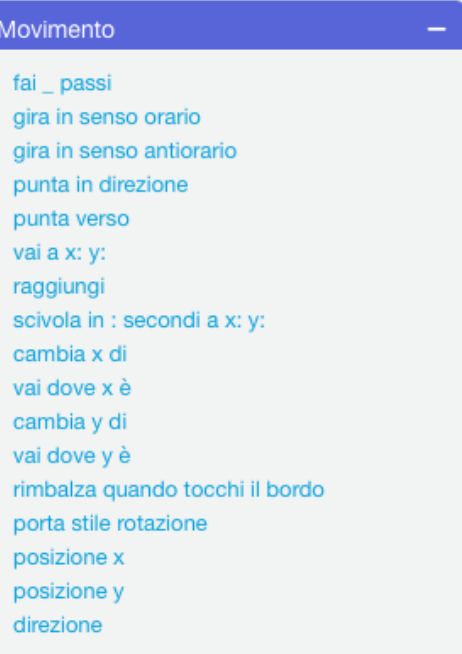

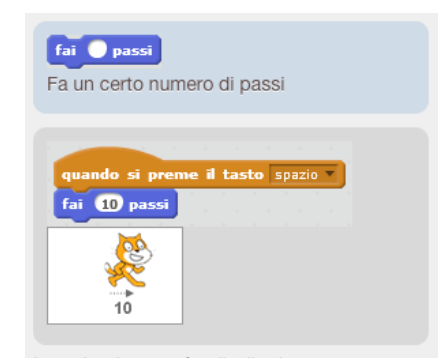

Lo sprite si sposterà nella direzione corrente. Digita un numero che indica quanto lontano vuoi spostarti.

Se digiti un numero negativo (come -10), lo sprite si sposterà nella direzione opposta. Un passo è una distanza molto piccola. Lo Stage

di Scratch è largo 480 passi alto 360 passi:

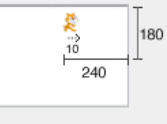

### **Scratch – Le schede di Scratch**

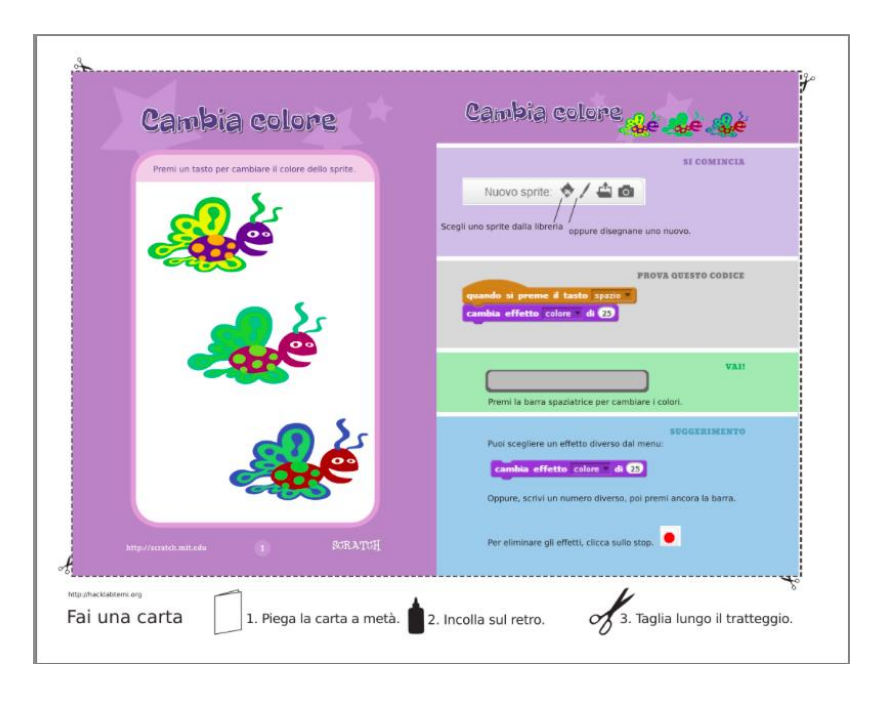

Le schede di Scratch forniscono un modo semplice e veloce per imparare a programmare in Scratch.

### 12 card in italiano e molte altre in inglese

*https://scratch.mit.edu/info/cards/*

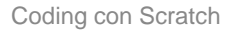

## **Scratch – Le schede di Scratch**

- CAMBIA COLORE
- VAI A TEMPO
- MUOVITI CON I TASTI
- DI' QUALCOSA
- SCIVOLA
- SEGUI IL MOUSE
- TORSIONE
- VORTICE INTERATTIVO
- ANIMALI
- ANIMAZIONE IN MOVIMENTO
- PULSANTE A SORPRESA
- SEGNAPUNTI

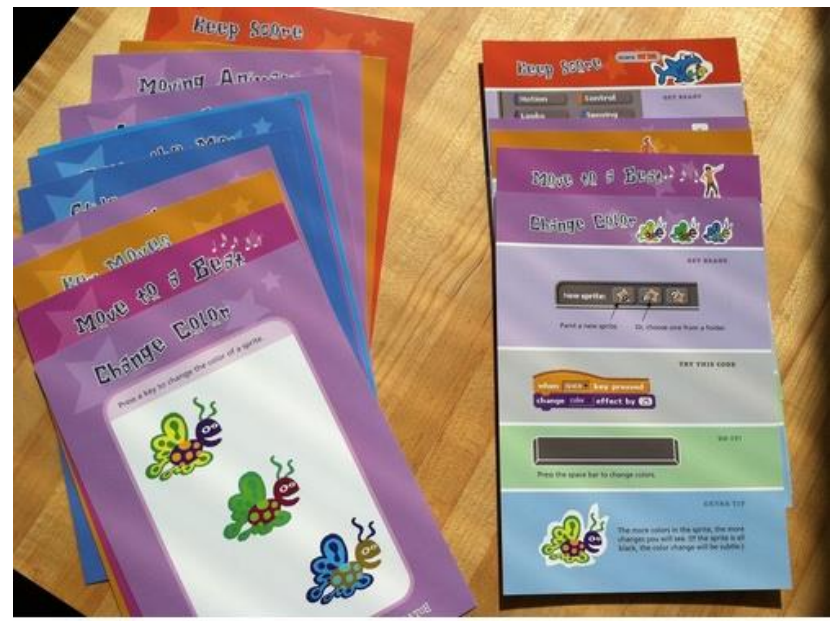

photo @ 2012 ScratchEd Team, Flickr

### **Esempi di progetti**

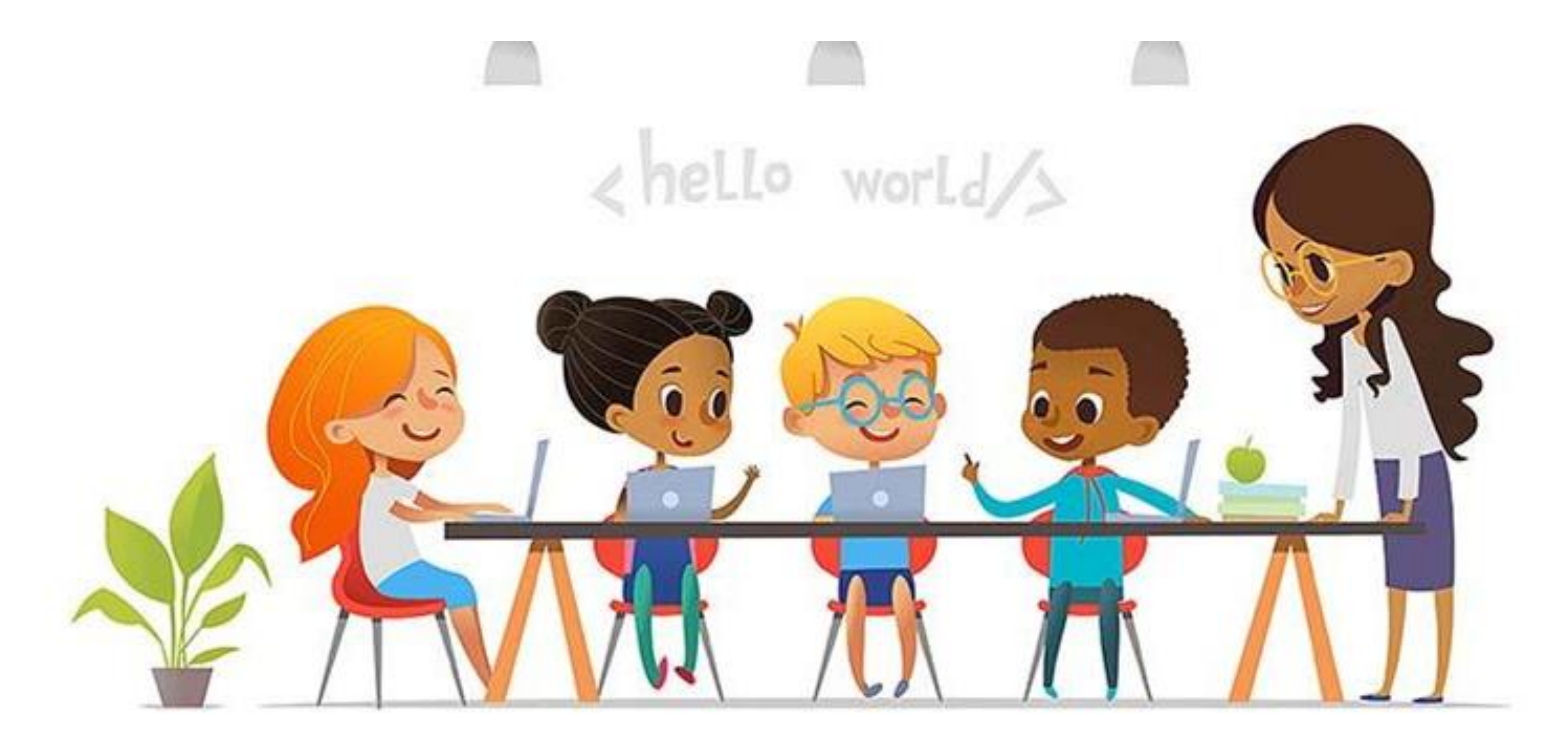

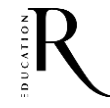

## **Un progetto matematico**

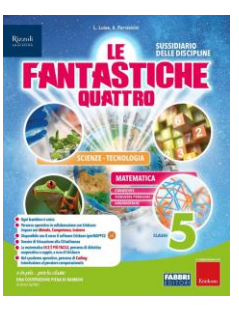

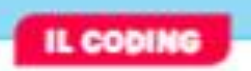

### **UN PROGETTO MATEMATICO**

Prova ora a realizzare un progetto in Scratch sfruttando ciò che hai imparato in Matematica.

### **OBJETTIVO**

Programmare uno sprite per disegnare una figura geometrica: un quadrato o un triangolo. All'inizio lo sprite chiederà quale forma si vuole realizzare.

### **IMPOSTARE LA SCENA**

Prendi lo sprite che rappresenta la matita e scegli uno sfondo di colore uniforme dalla libreria di Scratch.

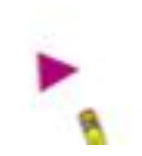

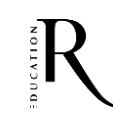

### Un progetto matematico: Disegna il quadrato

### Disegnare un quadrato

Prova a pensare come fai a disegnare un quadrato su un foglio:

- abbassi la penna:
- · per 4 volte fai una riga e cambi direzione di 90 gradi:
- · infine sollevi la penna dal foglio.

Il computer esegue tutte queste istruzioni molto velocemente. Se fai eseguire lo script allo sprite (basta cliccare sul primo blocco) non ti accorgerai neppure del movimento della matita.

Se preferisci che lo sprite disegni più lentamente, puoi aggiungere un blocco amendi O secondi (si trova nella categoria "Controllo") subito dopo il blocco "ruota di 90 gradi".

In questo modo la matita aspetterà un secondo prima di proseguire a disegnare il lato successivo.

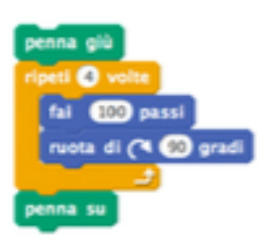

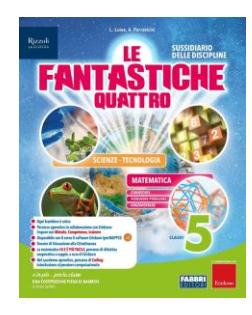

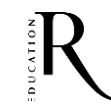

### **Un progetto matematico: Disegna il triangolo**

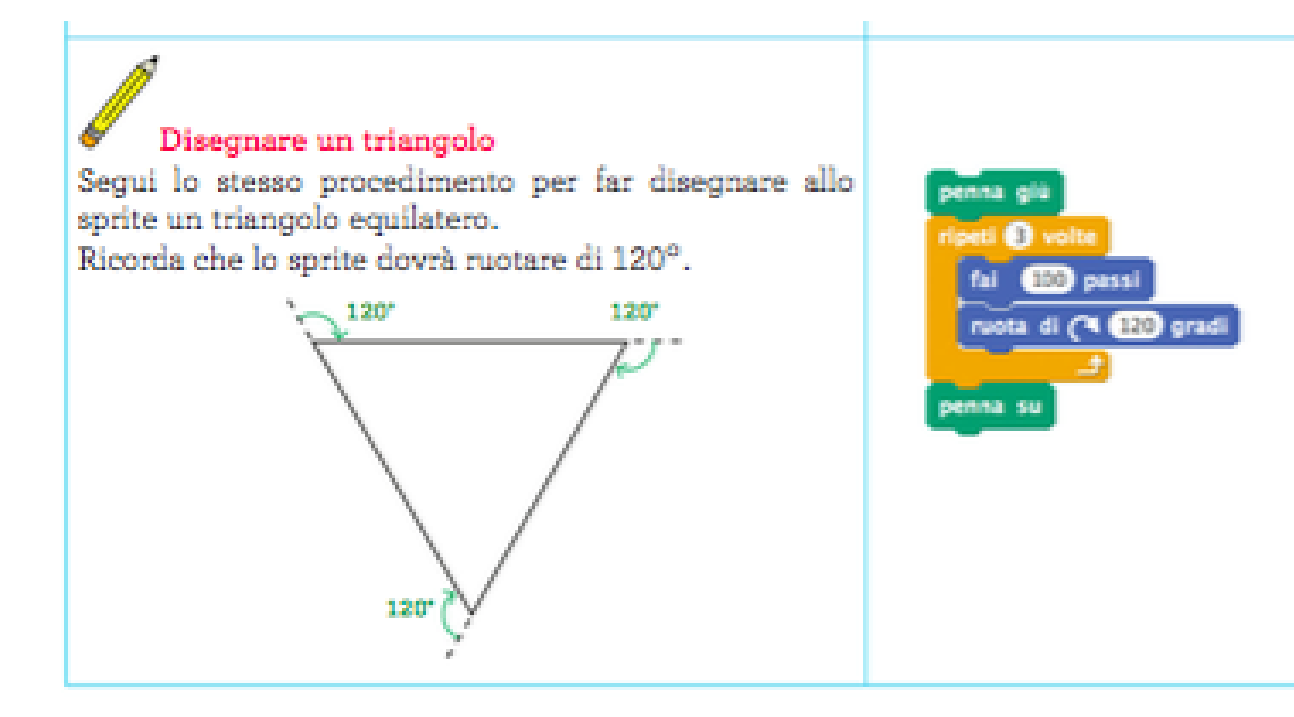

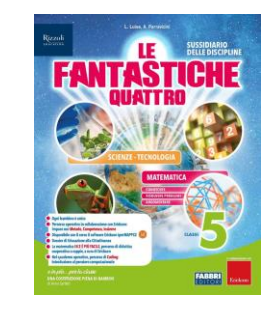

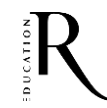

### **Un progetto matematico**

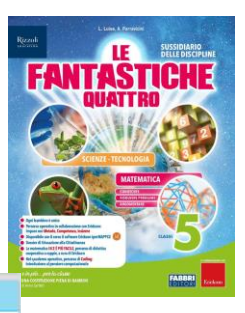

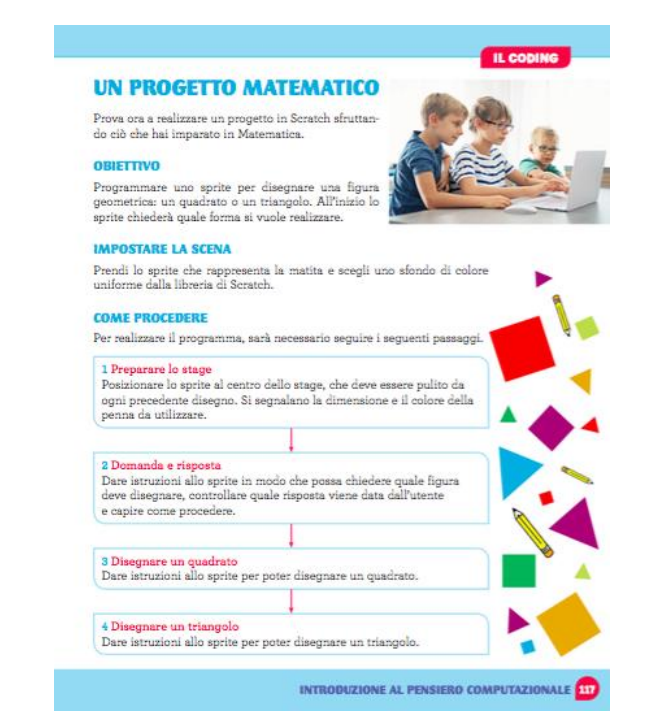

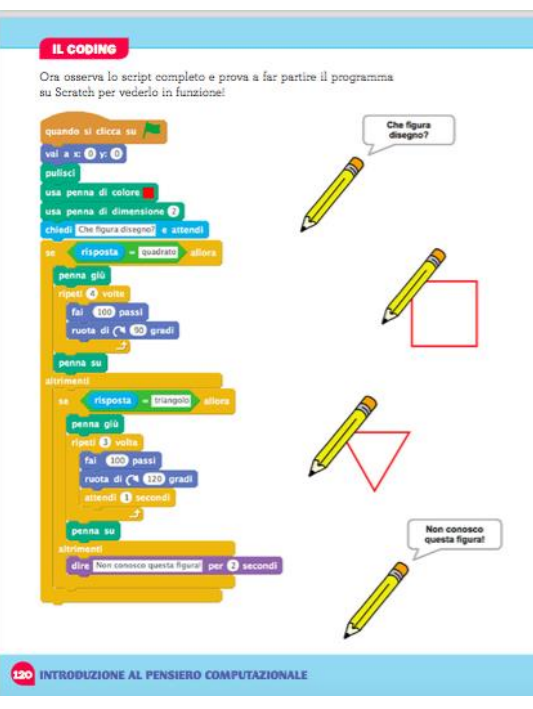

### **Gioco a domande – Come**

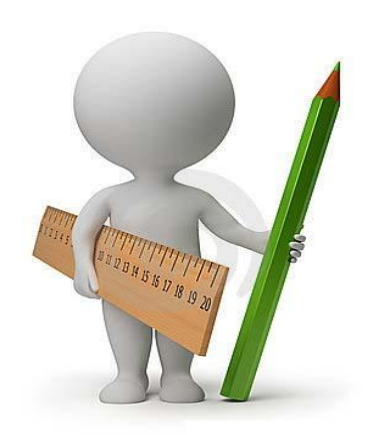

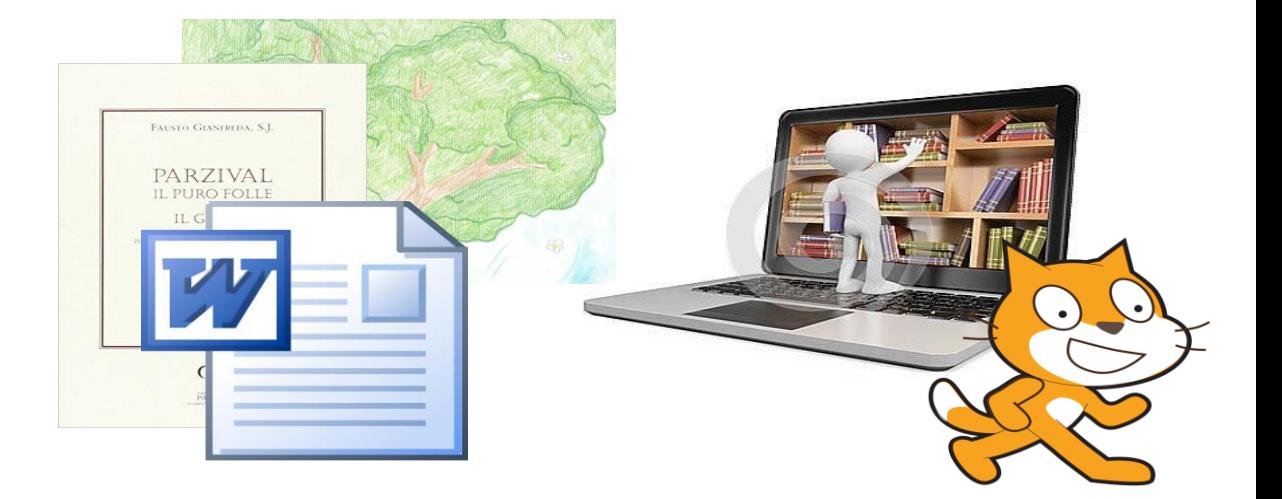

Definizione obiettivi e raccolta requisiti

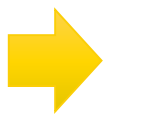

Definizione contenuti

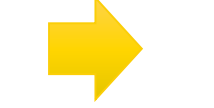

Elaborazione prototipo

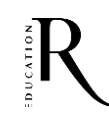

### **Gioco a domande – Come**

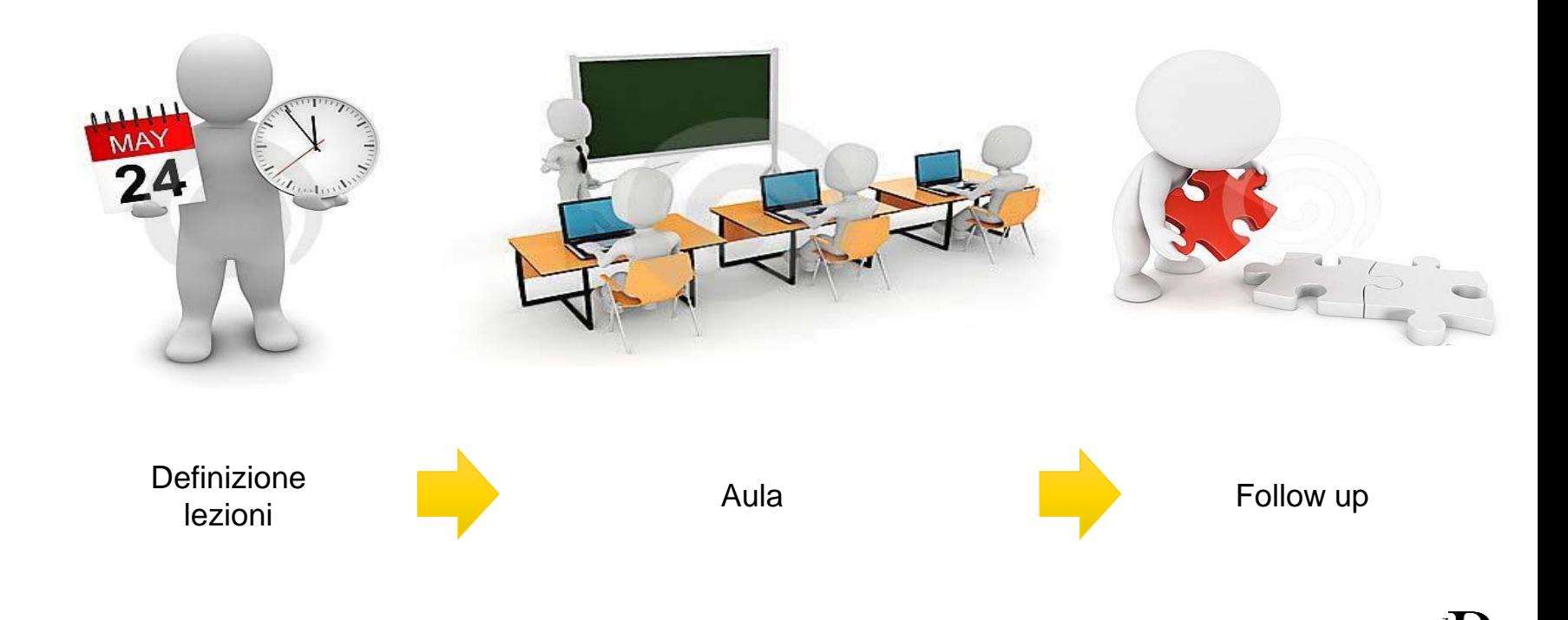

## **Gioco a domande – Cosa**

### STRUTTURA GIOCO

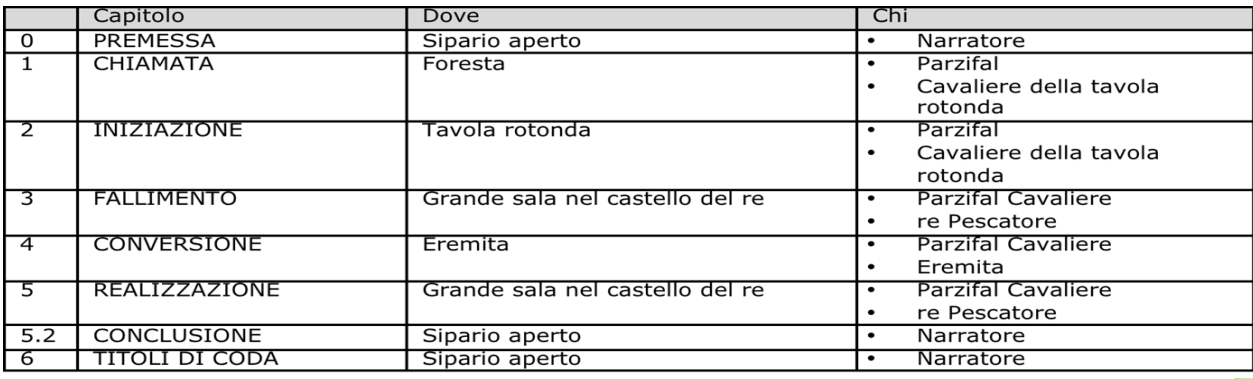

Parzival comunica alla madre la decisione di raggiungere la corte di re Artù? (V) Parzival, presa la decisione di diventare cavaliere, lascia la sua mamma triste e sconsolata.

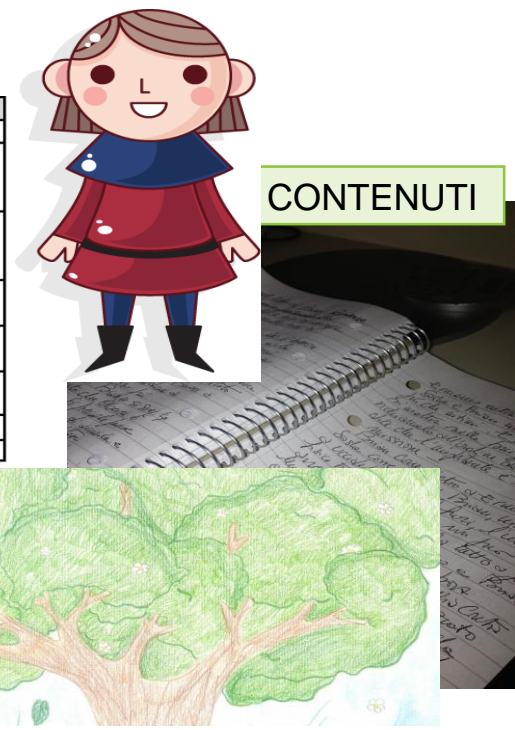

## **Gioco a domande – La domanda**

- Il gioco è basato su domande chiuse (vero/falso).
- Viene sempre data la spiegazione della risposta.
- La struttura della domanda è la stessa e viene ripetuta nei diversi livelli/ambienti.

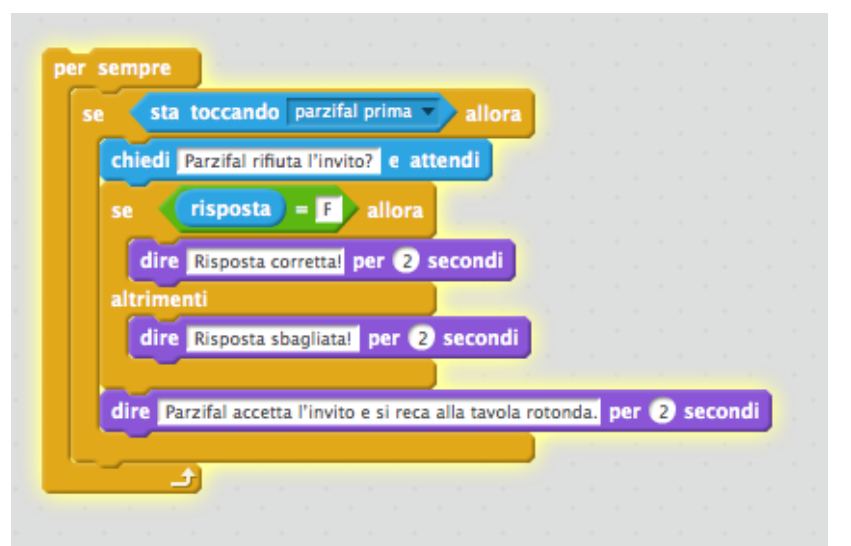

### **Gioco a domande – Prototipo**

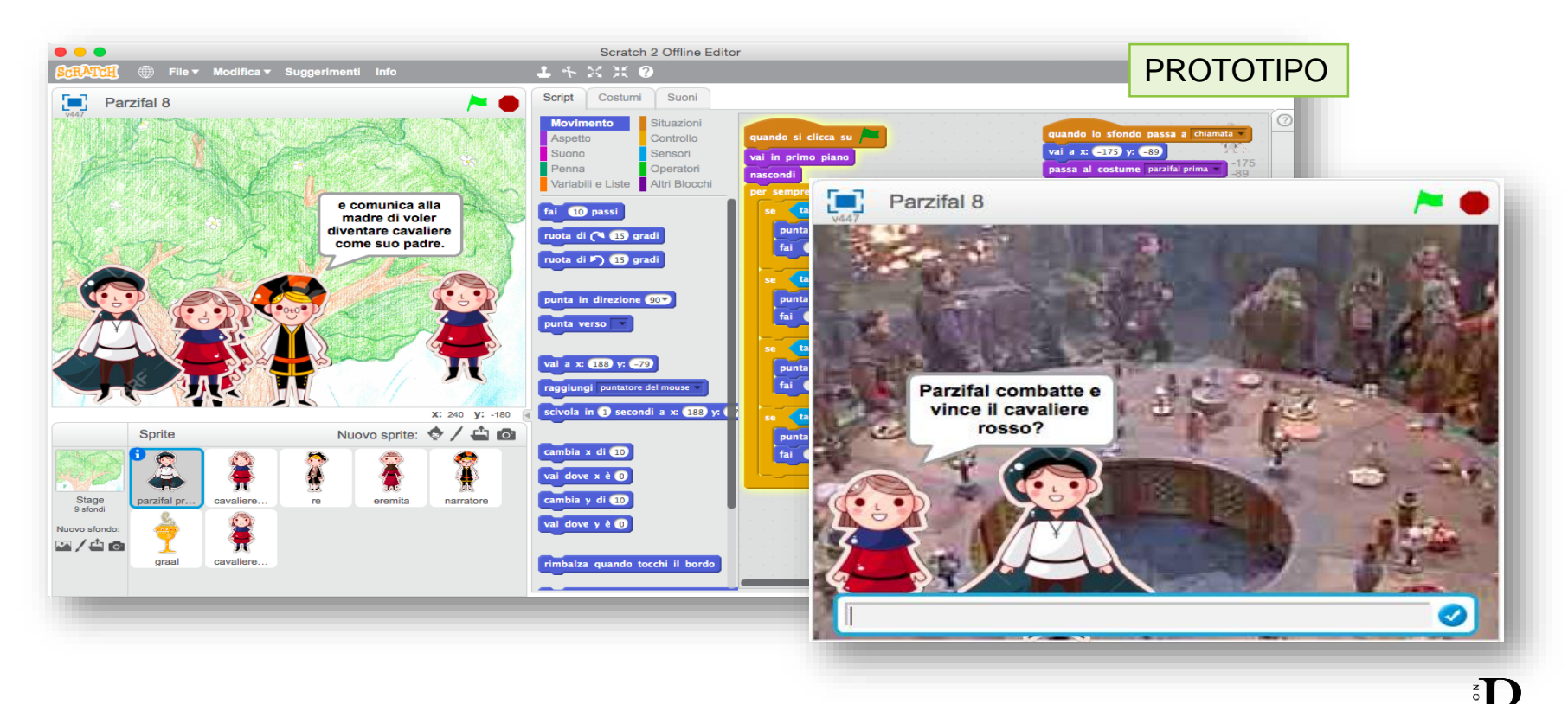

## **Gioco a domande – Tempi**

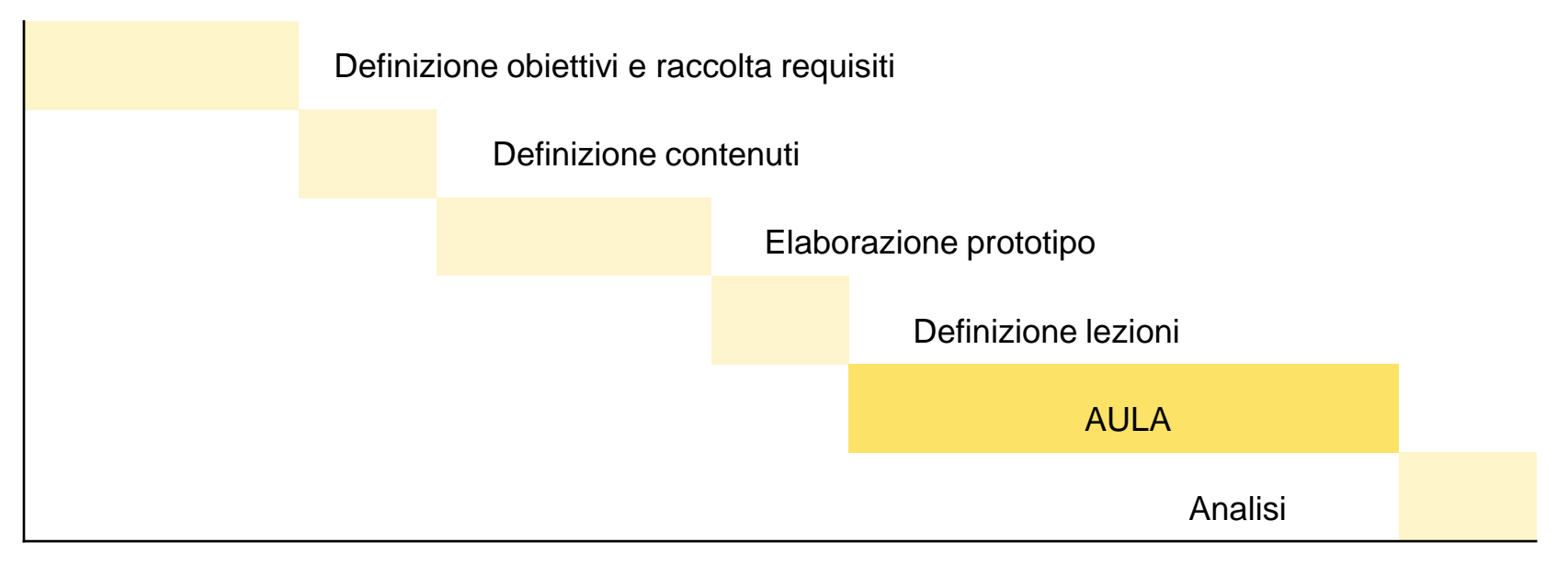

## **App Inventor**

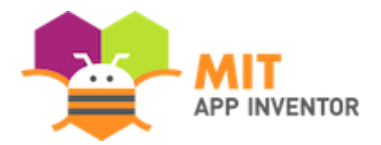

App Inventor è un ambiente di sviluppo per app Android, creato da Google, ma adesso di proprietà del MIT.

La grafica dell'interfaccia è semplice e intuitiva, grazie al drag-and-drop, ed è simile a Scratch.

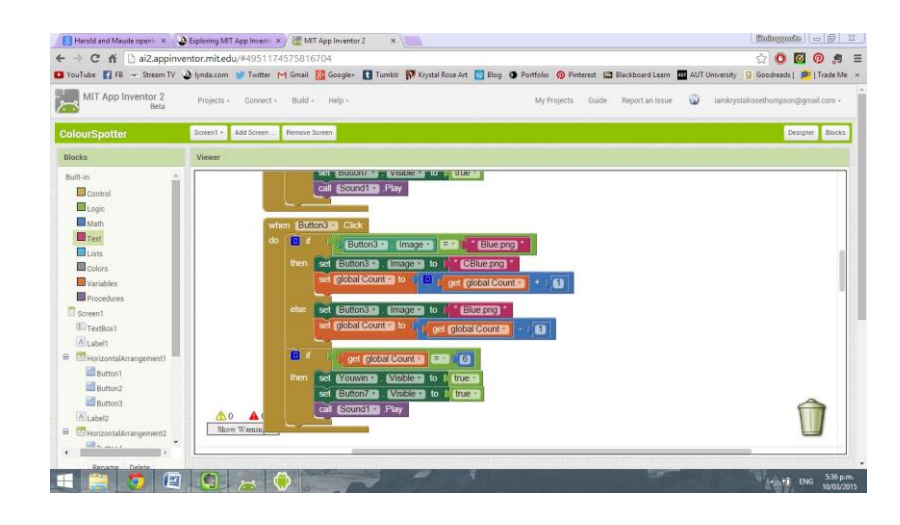

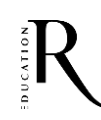

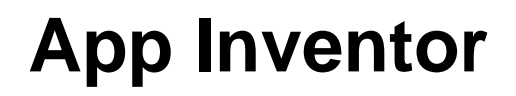

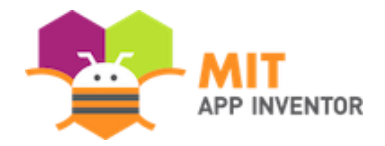

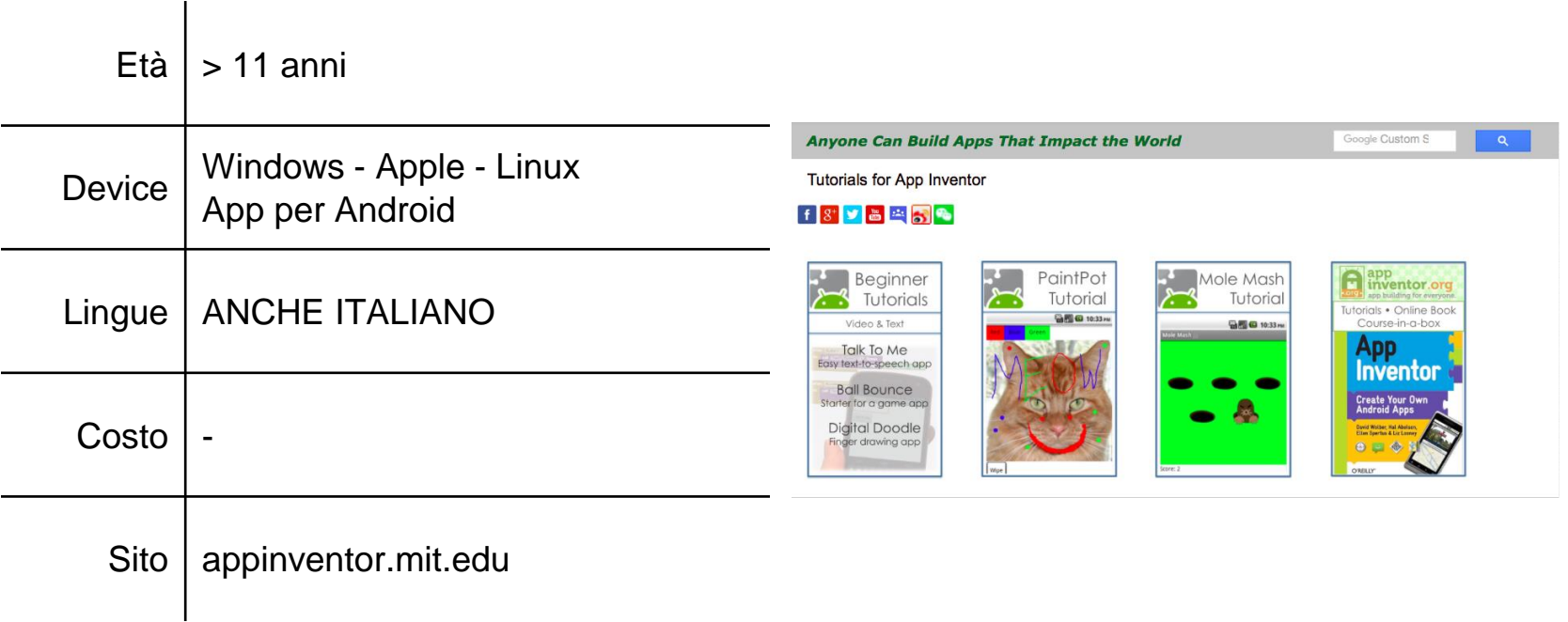

# **Domande**

⌒

### **Grazie!**

![](_page_47_Picture_50.jpeg)

CATI  $\hat{=}$ 

### **http://www.rizzolieducation.it/scuola/webinar/**

![](_page_48_Picture_1.jpeg)

![](_page_48_Picture_2.jpeg)